## **D-Link**

# **User Manual**

## **PowerLine HD Day/Night Cloud Camera PowerLine HD Day/Night Cloud Camera kit**

**D-Link** 

DCS-6045L/DCS-6045LKT

## **Manual Overview**

D-Link reserves the right to revise this publication and to make changes in the content hereof without obligation to notify any person or organization of such revisions or changes. Information in this document may become obsolete as our services and websites develop and change. Please refer to the www.mydlink.com website for the most current information.

## **Manual Revision**

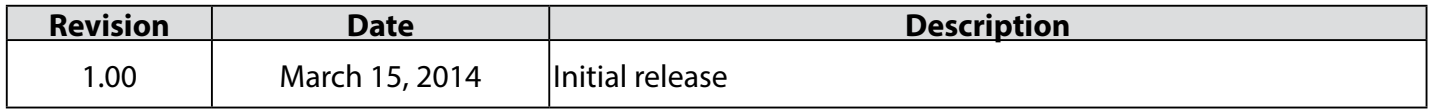

## **Trademarks**

D-Link and the D-Link logo are trademarks or registered trademarks of D-Link Corporation or its subsidiaries in the United States or other countries. All other company or product names mentioned herein are trademarks or registered trademarks of their respective companies.

Copyright © 2014 by D-Link Corporation.

All rights reserved. This publication may not be reproduced, in whole or in part, without prior expressed written permission from D-Link Corporation.

## **Table of Contents**

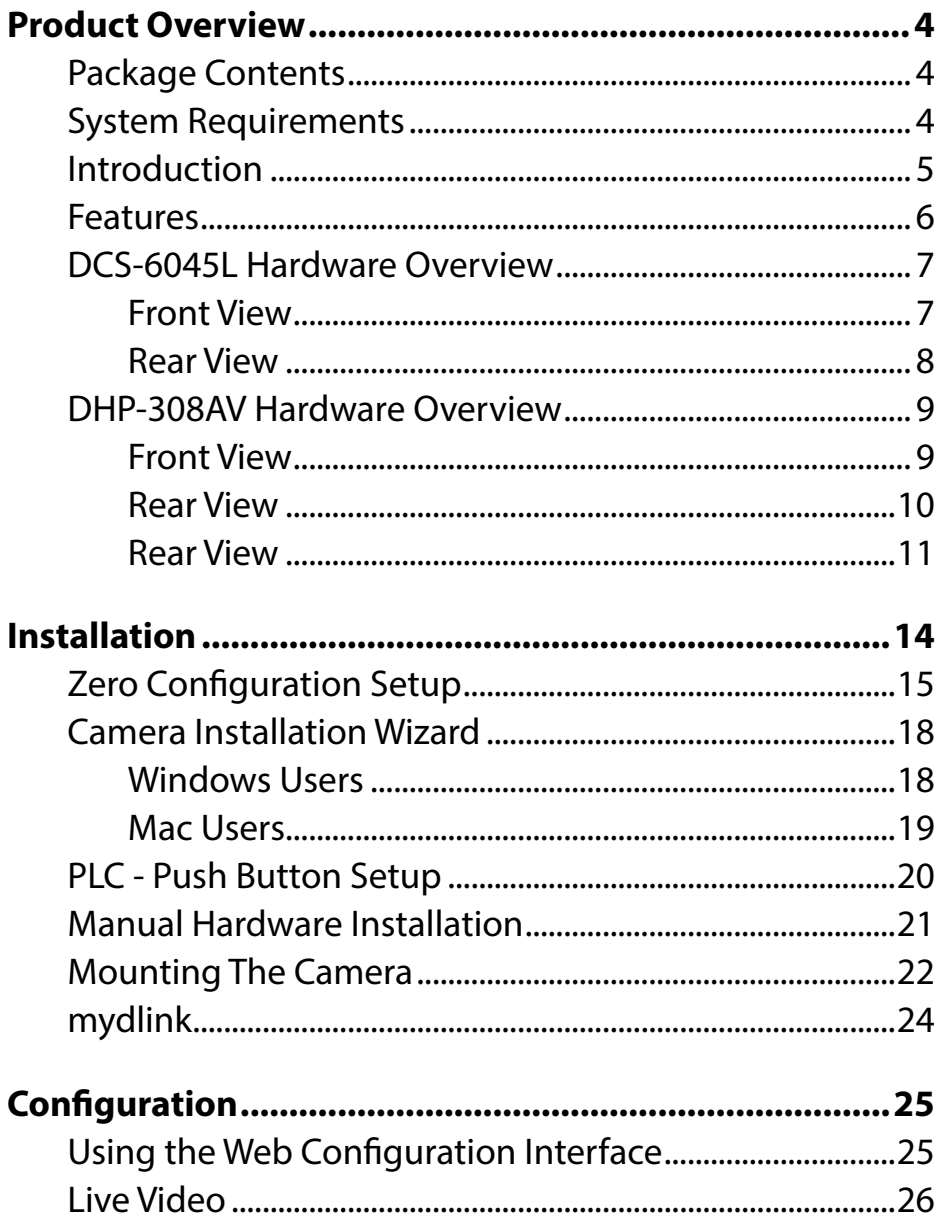

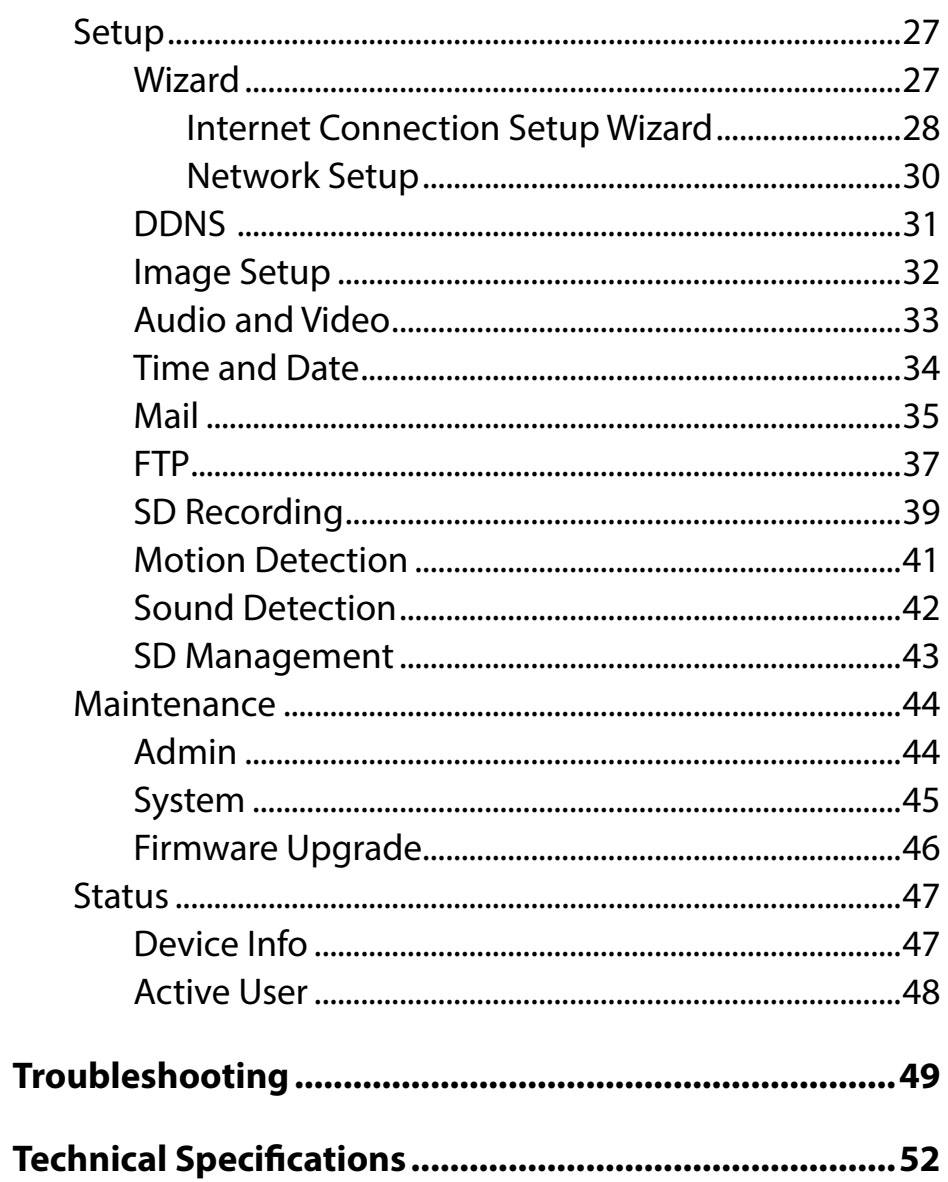

## **Package Contents**

- <span id="page-3-0"></span>• DCS-6045L PowerLine HD Day/Night Cloud Camera
- Mounting Kit with Screws
- Power Cord
- Quick Install Guide
- Manual and Software on CD
- DHP-308AV (Only included with the DCS-6045LKT Starter Kit)

**Note:** Using a power supply with a different voltage than the one included with your product will cause damage and void the warranty for this product.

If any of the above items are missing, please contact your reseller.

## **System Requirements**

- Computer with Microsoft Windows® 8/7/Vista/XP, or Mac with OS X 10.6 or higher
- PC with 1.3 GHz or above and at least 128 MB RAM
- Internet Explorer 7, Firefox 12, Safari 6, or Chrome 20 or higher version with Java installed and enabled
- Existing 10/100 Ethernet-based network

## **Introduction**

<span id="page-4-0"></span>Congratulations on your purchase of the DCS-6045L PowerLine HD Day/Night Cloud Camera. The DCS-6045L is a versatile and unique solution for your small office or home. Unlike a standard webcam, the DCS-6045L does away with traditional wired or wireless connections and instead uses your existing electrical wiring. The DCS-6045L plugs directly into a power outlet, and does not require any additional cables. Designed to be used with any D-Link PowerLine adapter, which turns every power outlet into a possible network connection to access digital media devices, game consoles, print servers, computers, and network storage devices throughout your home. A complete system with a built-in CPU and web server, the DCS-6045L transmits high quality video images for round-the-clock security and surveillance. The IR LED provides around the clock surveillance regardless of the lighting conditions.

The DCS-6045L is a standalone surveillance camera that requires no special hardware or software, and can run independently even without a PC. Send e-mail notifications with snapshots or video clips whenever motion or sound is detected using just the DCS-6045L and an Internet connection. You can customize areas of the video to monitor for motion to keep watch over entry ways, and you can set volume limits to detect when a loud sound is picked up by the camera. Night time monitoring is possible with the built-in infrared LEDs which allow for night time viewing of up to 6 meters (19.6 feet), enabling round-theclock monitoring of a home or small office.

Built mydlink™ support DCS-6045L makes it easier and more convenient for you to look after your family, home, or office environment. With a mydlink service enabled camera, you can stay connected to everything you love from anywhere, anytime. The mydlink service can be accessed using a web browser, and there is also an optional downloadable mydlink app that allows users to have a better experience on their mobile devices. With the mydlink app, you can quickly and easily view your camera feed from anywhere using a Wi-Fi, 3G, or 4G connection.

## **Features**

#### <span id="page-5-0"></span>**Easy to Use and mydlink-Enabled for Easy Access and Management**

The DCS-6045L is a standalone surveillance camera that requires no special hardware or software, and can run independently even without a PC. This camera is also mydlink-enabled, which means you can view and manage your camera through the mydlink website, or through the mydlink mobile app for iPhone, iPad, iPod touch, and Android.

#### **Data Transmission Over Electrical Wiring**

The DCS-6045L plugs directly into a power outlet, and does not require any additional cables. Designed to be used with any D-Link PowerLine adapter, which turns every power outlet into a possible network connection to access digital media devices, game consoles, print servers, computers, and network storage devices throughout your home.

#### **IR LEDs for Day and Night functionality**

The built-in infrared LEDs enable night time viewing of up to 6 meters (19.6 feet).

#### **H.264 Codec for Smooth, Space-Efficient Video**

This camera supports use of the H.264 video codec, which gives you high-quality video with reduced bandwidth requirements. This means that you can enjoy smoother, more reliable video streaming over the Internet, and less disk space is required to save recordings.

#### **Motion and Sound Triggered Notifications and Recordings**

The DCS-6045L can send e-mail notifications with snapshots or video clips whenever motion or sound is detected. You can customize areas of the video to monitor for motion to keep watch over entry ways, and you can set volume limits to detect when a loud sound is picked up by the camera.

#### **Supports a Variety of Platforms**

Supports TCP/IP networking, HTTP, and other Internet related protocols. The DCS-6045L can also be integrated easily into other Internet/Intranet applications because of its standards-based features.

#### **Remote Monitoring Utility**

This camera also includes the D-ViewCam software, which adds enhanced features and functionality that helps you create a full surveillance system for up to 32 cameras. With D-ViewCam, you can view multiple cameras at the same time, record video, and set up scheduled and triggered recordings.

## **DCS-6045L Hardware Overview Front View**

<span id="page-6-0"></span>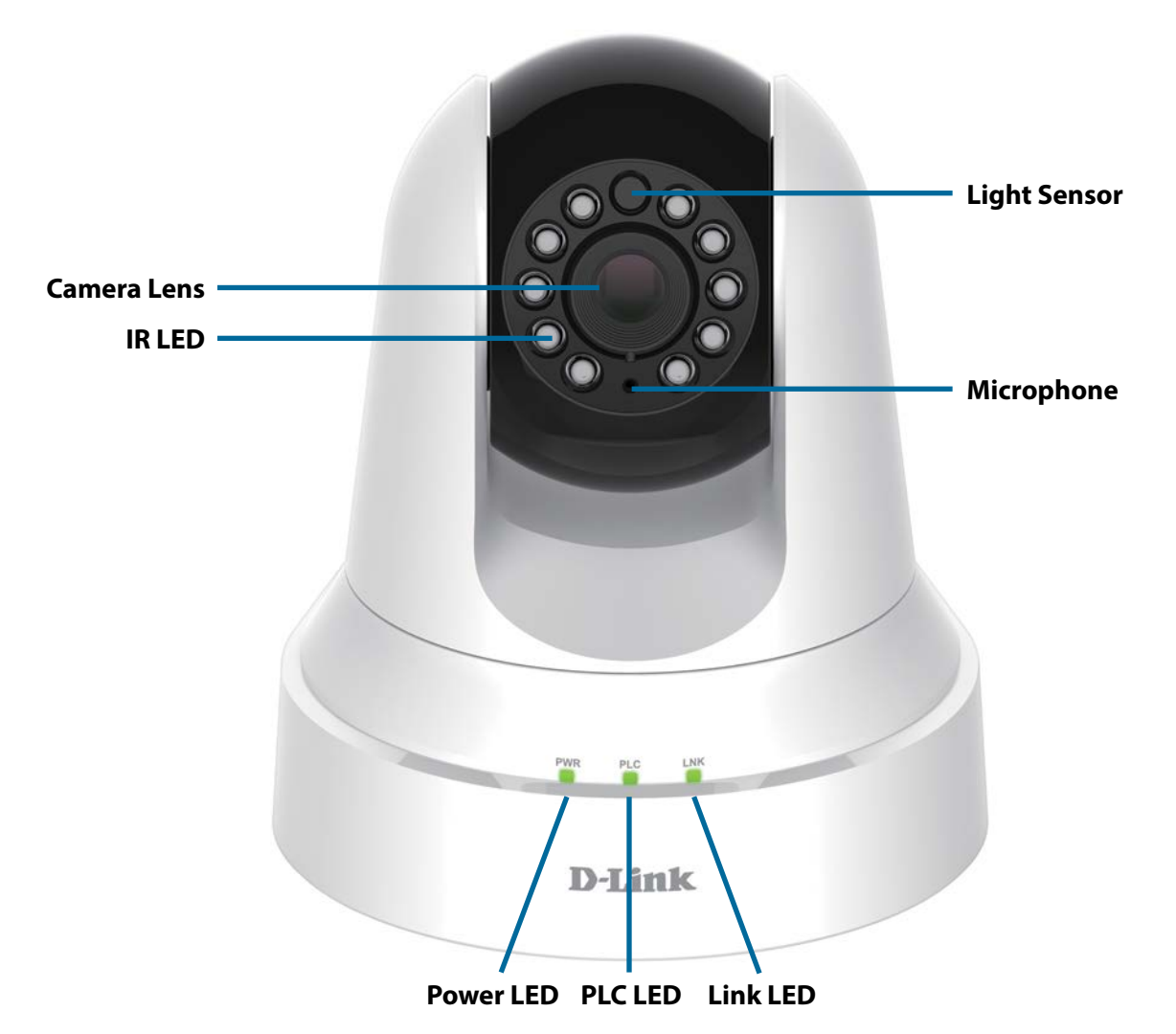

### **Rear View**

<span id="page-7-0"></span>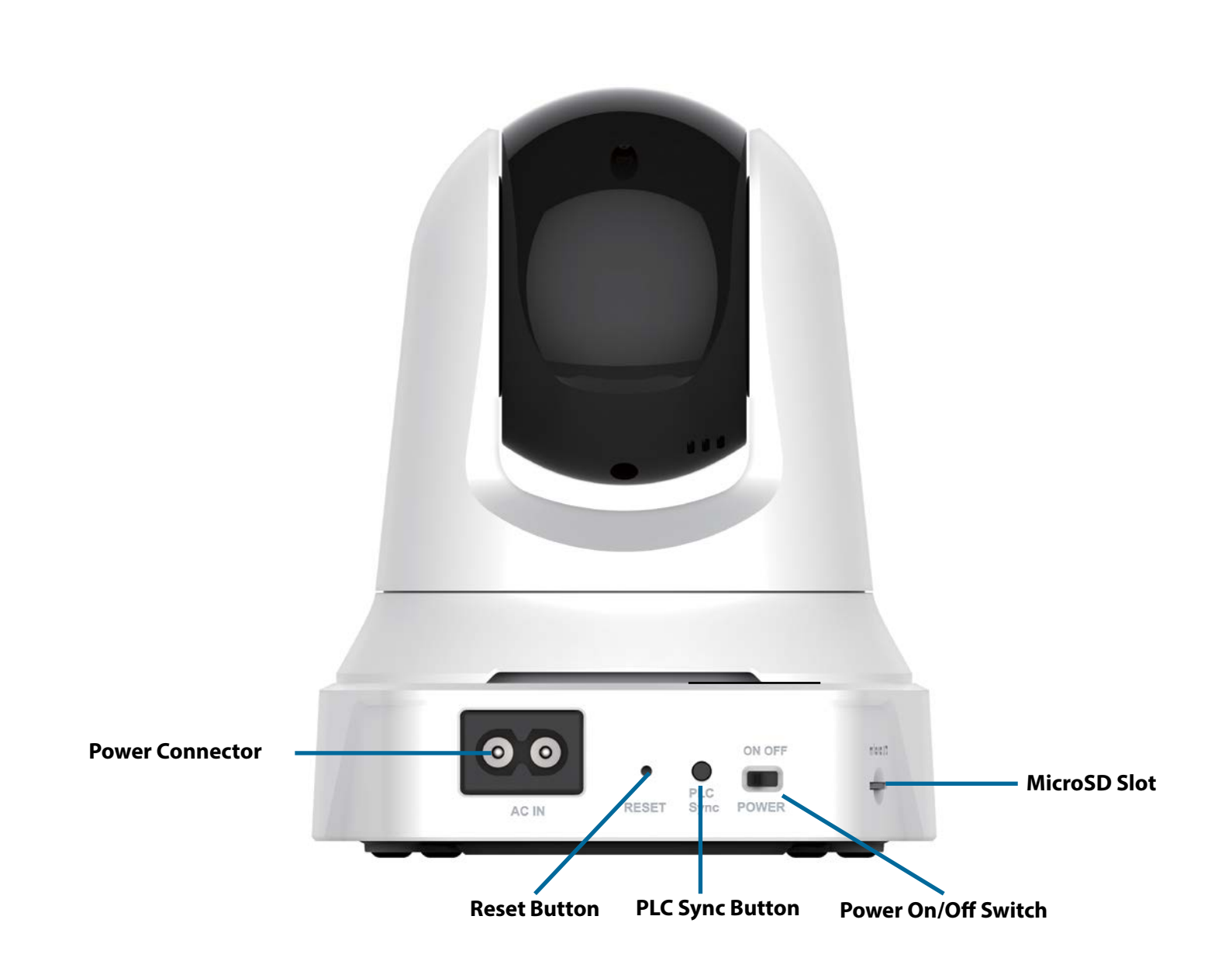

## <span id="page-8-0"></span>**DHP-308AV Hardware Overview Front View**

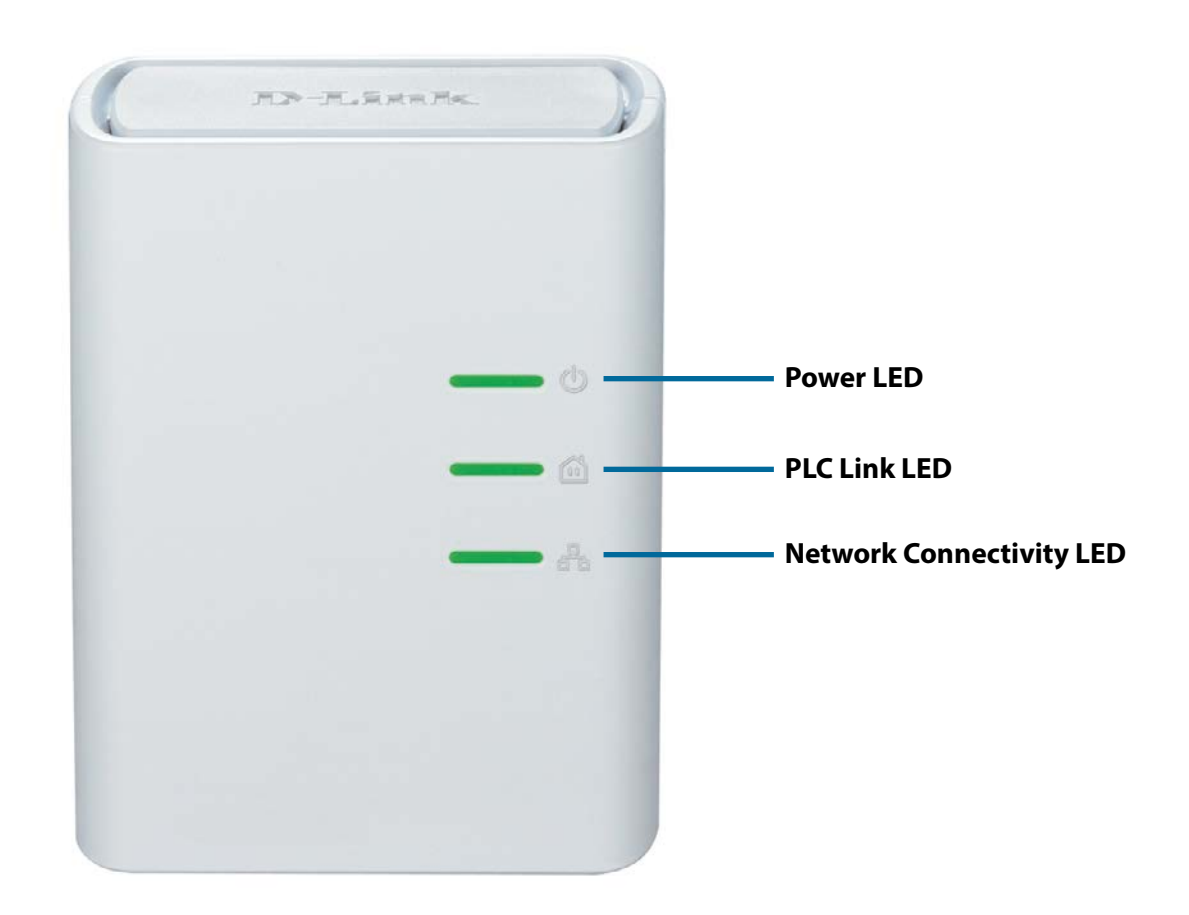

### **Rear View**

<span id="page-9-0"></span>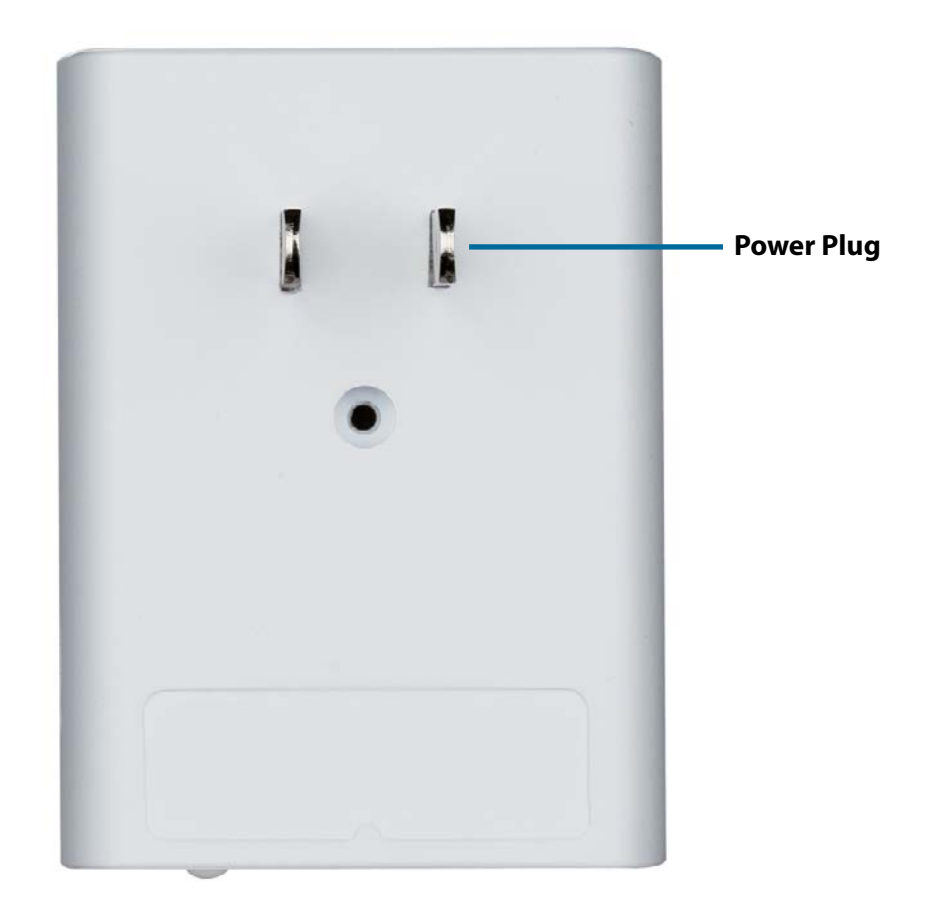

### **Rear View**

<span id="page-10-0"></span>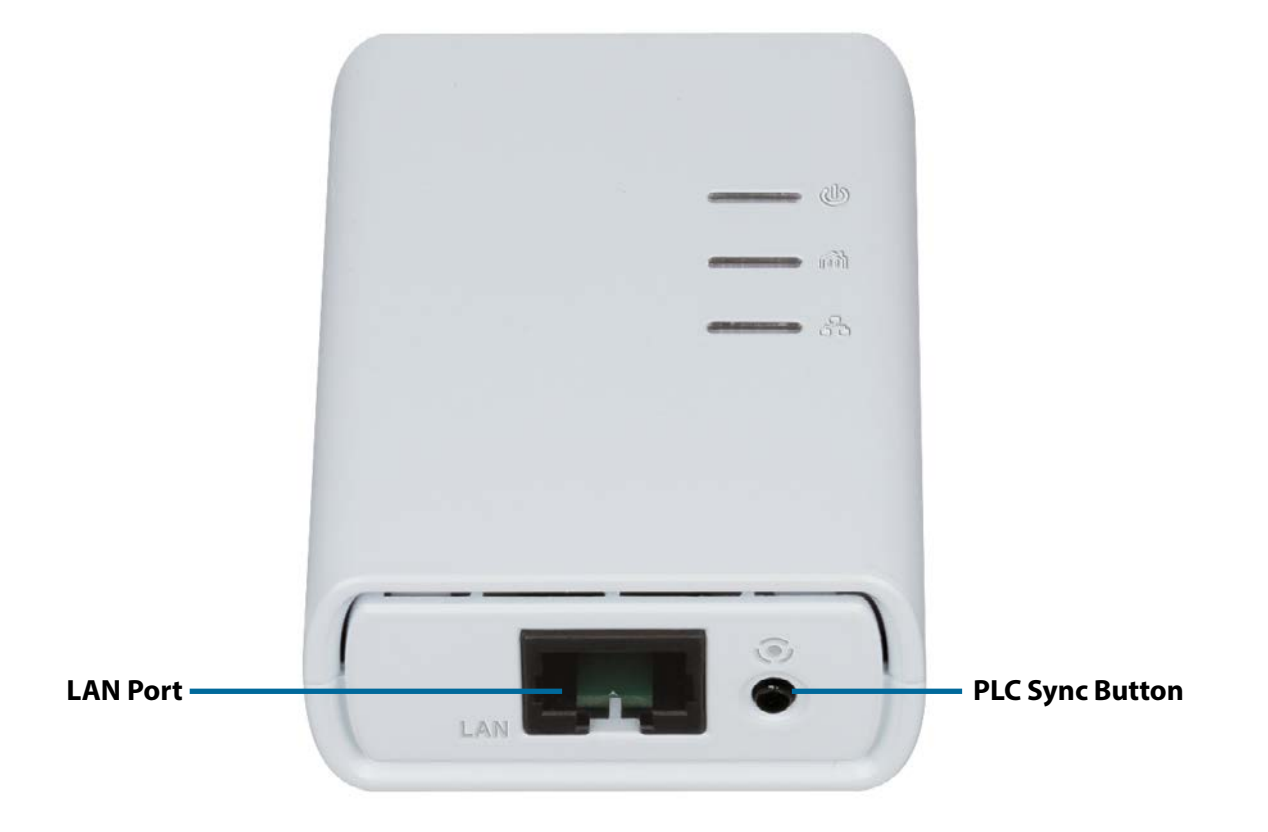

## **PowerLine Installation Considerations**

Plan the location of your PowerLine devices:

- 1. Connect PowerLine devices to electrical outlets that are not controlled by a wall switch to avoid accidentally turning off power to the device.
- 2. Do not connect the PowerLine devices to an extension cord, surge protector, or power strip as this might prevent it from working correctly, or reduce the network performance.

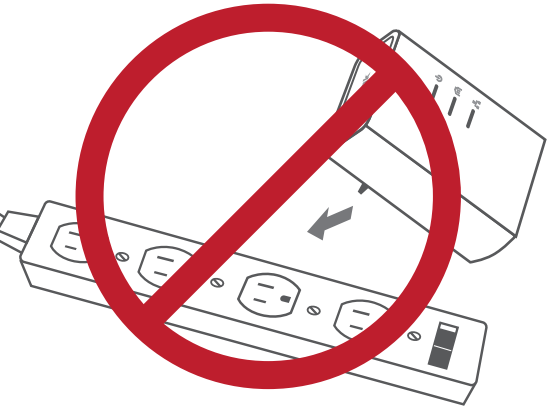

- 3. Avoid using the PowerLine devices in an electrical outlet that is located near an appliance that uses a lot of power, such as a washer or dryer, or a refrigerator. This may prevent the adapter from working correctly, or negatively impact network performance.
- 4. Verify that your PowerLine devices are electrically rated to operate with the power available in your location.
- 5. To help prevent against electrical shock, be sure to plug the power cables into properly grounded electrical outlets.
- 6. The PowerLine device is equipped with a three-pronged plug to help ensure proper grounding. Do not use adapter plugs or remove the grounding prong from the cable.

### **Important safety instructions**

Please read all of the safety and operating instructions before using your device:

- 1. Do not open the device or attempt to repair or service the device.
- 2. Only use the included power adapter to power your device.
- 3. Ensure that the device is plugged into the wall in a vertical position, with the ports facing down.
- 4. The AC socket-outlet of equipment was intended to be connected with AC power supply cord only, and no any direct plug-in equipment can be plugged.
- 5. Use the device in a dry location, and avoid placing it in humid environments.
- 6. Do not submerge the device in liquid or attempt to clean it with liquids or solvents. To clean the device, disconnect it from the power outlet and use a damp towel.
- 7. Keep the device out of direct sunlight.
- 8. Do not cover or block the vents on the device.
- 9. Make sure that the device has adequate room for ventilation.
- 10. Avoid placing the device near a heater or radiator.
- 11. The device should be located only where sufficient ventilation can be ensured.

## **Installation**

<span id="page-13-0"></span>There are three ways to set up your camera:

**Zero Configuration Setup**: If you have a mydlink-enabled router, this is the easiest way to set up your camera. Refer to page [15](#page-14-1).

**Camera Installation Wizard**: If you do not have a mydlink-enabled router, use the Camera Installation Wizard to guide you through setup and initial configuration of your camera. Refer to page [18](#page-17-1).

**Manual Hardware Installation**: This section shows you how to manually set up your camera, though in order to use the mydlink features of your camera, you will still need to run the Camera Installation Wizard. Refer to page [21](#page-20-1).

## <span id="page-14-1"></span>**Zero Configuration Setup**

<span id="page-14-0"></span>If you have a mydlink-enabled Cloud Router, you can take advantage of Zero Configuration. Zero Configuration automatically configures your camera's settings for you, and adds it to your mydlink account automatically. This type of setup allows you to set up your camera by simply plugging it in and connecting it to your router.

Connect your camera to your mydlink-enabled Cloud Router and Zero Configuration will automatically configure your DCS-6045L and automatically add the camera to your mydlink account. After the short time it takes to do this you can remotely access your camera from the www.mydlink.com website to manage and monitor your DCS-6045L.

### **Connect the PowerLine Adapter**

Plug in the PowerLine adapter to a wall outlet. Connect an Ethernet cable from the PowerLine adapter to your existing network.

### **Connect the Camera**

Plug in the camera power cord into the DCS-6045L. Move the power switch to the ON position and wait for the PWR, PLC, and LNK to turn green. If you have an existing PowerLine adapter, you will need to press and hold the PLC button on the camera for 5 seconds. After the PLC LED on the camera begins blinking, press the PLC button on your existing PowerLine adapter within the next 60 seconds. The condition of the condition of the condition of the condition of the condition of the condi<br>The condition of the condition of the condition of the condition of the condition of the condition of the cond

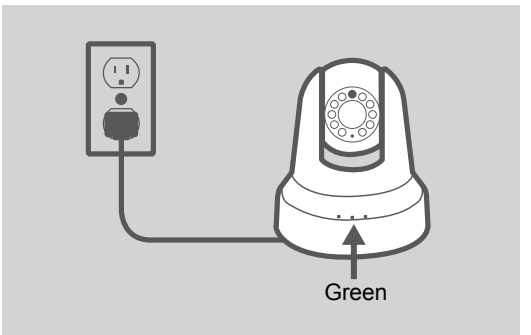

Internet Router

DHP-308AV

### **Check Your mydlink Account**

Open a web browser and login to your mydlink account. The mydlink page will check for new devices and display a **New Device Found!** pop-up notification in the bottom-left corner. Click the notification to continue.

A summary and confirmation notification will appear with the automatically configured details. Make a note of the details and click **Yes** to add the camera to your account.

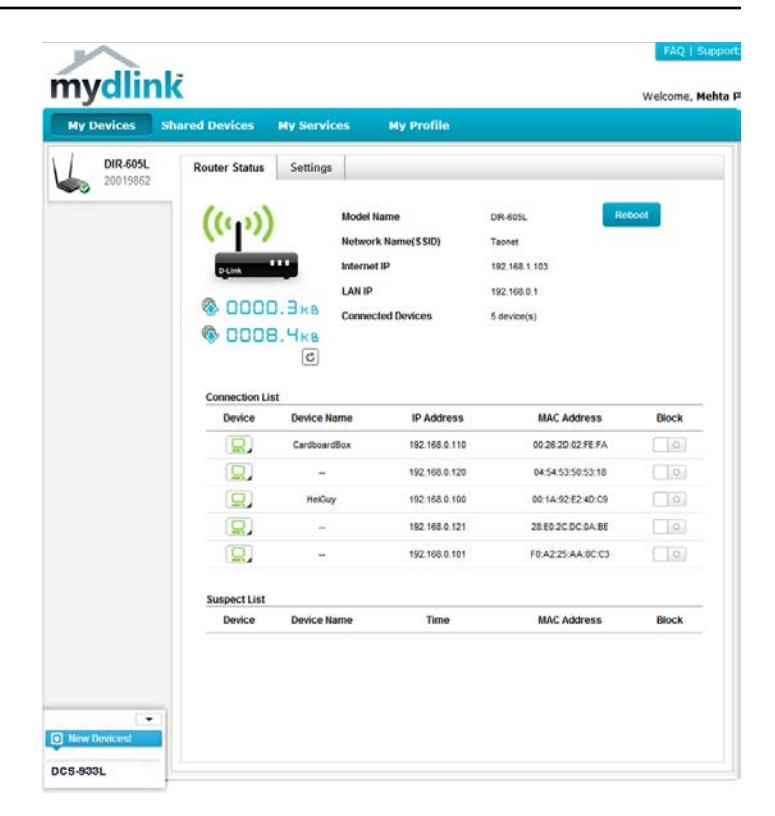

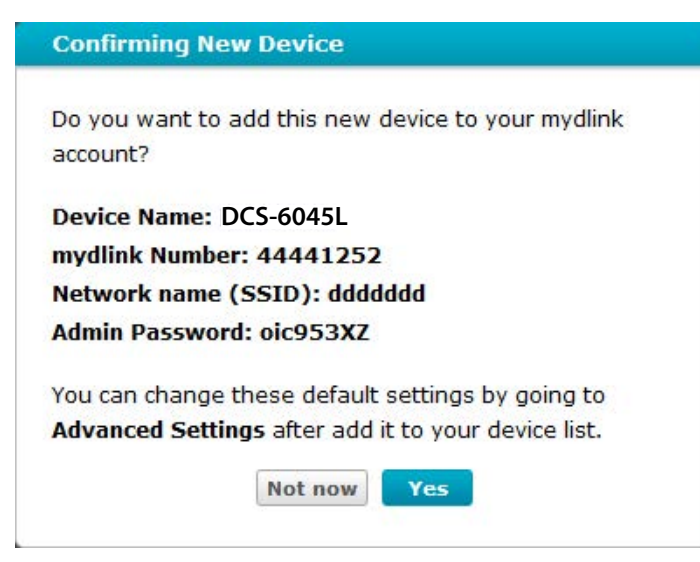

Zero Configuration will navigate to the mydlink Live View tab for your camera where you will see a screen similar to the following.

Your camera is now set up, and you can skip to ["mydlink" on page 24](#page-23-1) to learn more about the mydlink features of this camera, or to ["Configuration" on page](#page-24-1) [25](#page-24-1) for advanced configuration of your camera.

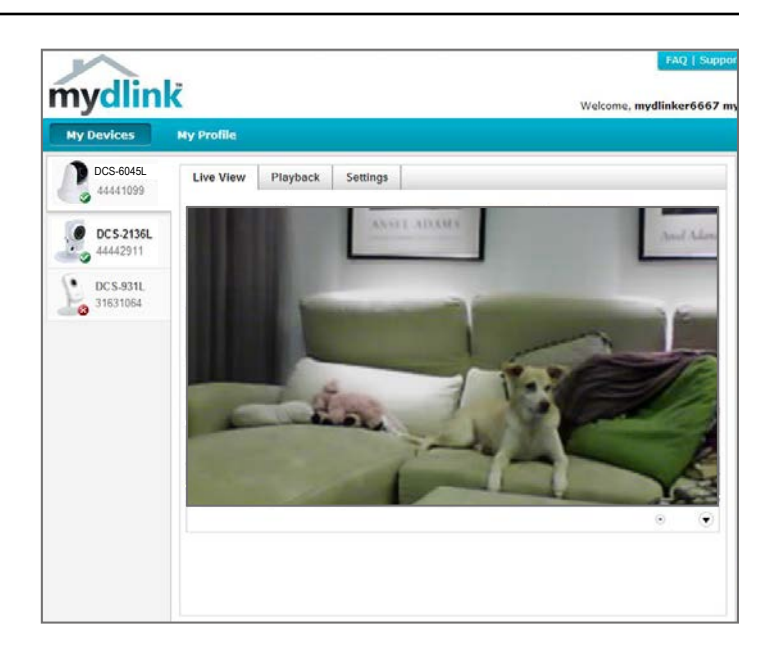

## <span id="page-17-1"></span>**Camera Installation Wizard Windows Users**

<span id="page-17-0"></span>Insert the Installation CD-ROM into your computer's optical drive to start the autorun program.

Simply click **Set up your Cloud Camera** to go through the Setup Wizard, which will guide you step-by-step through the installation process from connecting your hardware to configuring your camera and registering it with your mydlink account.

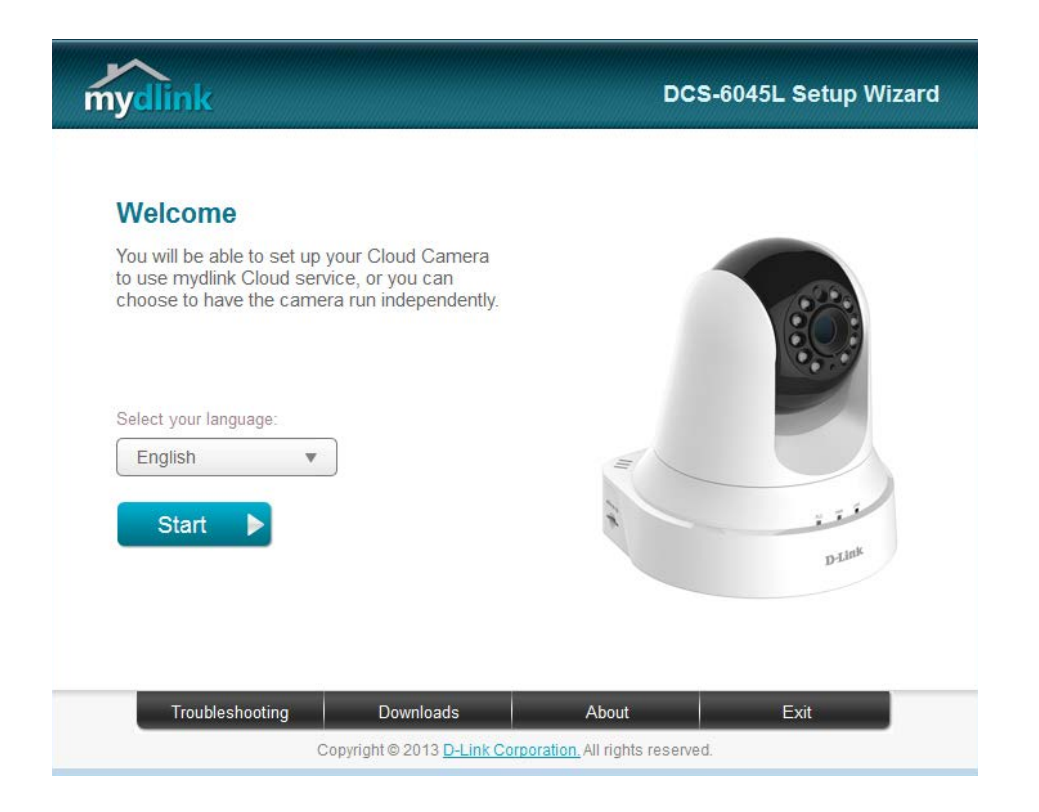

**Note**: If the autorun program does not open, go to My Computer, browse to your CD drive, and double-click on the autorun.exe file.

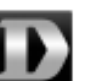

## **Mac Users**

<span id="page-18-0"></span>Insert the Installation CD-ROM into your computer's optical drive. On the desktop, open your CD drive and double-click on the **SetupWizard** file.

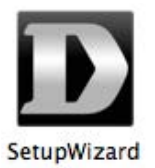

After about 20-30 seconds, the Setup Wizard will open, which will guide you step-by-step through the installation process from connecting your hardware to configuring your camera and registering it with your mydlink account.

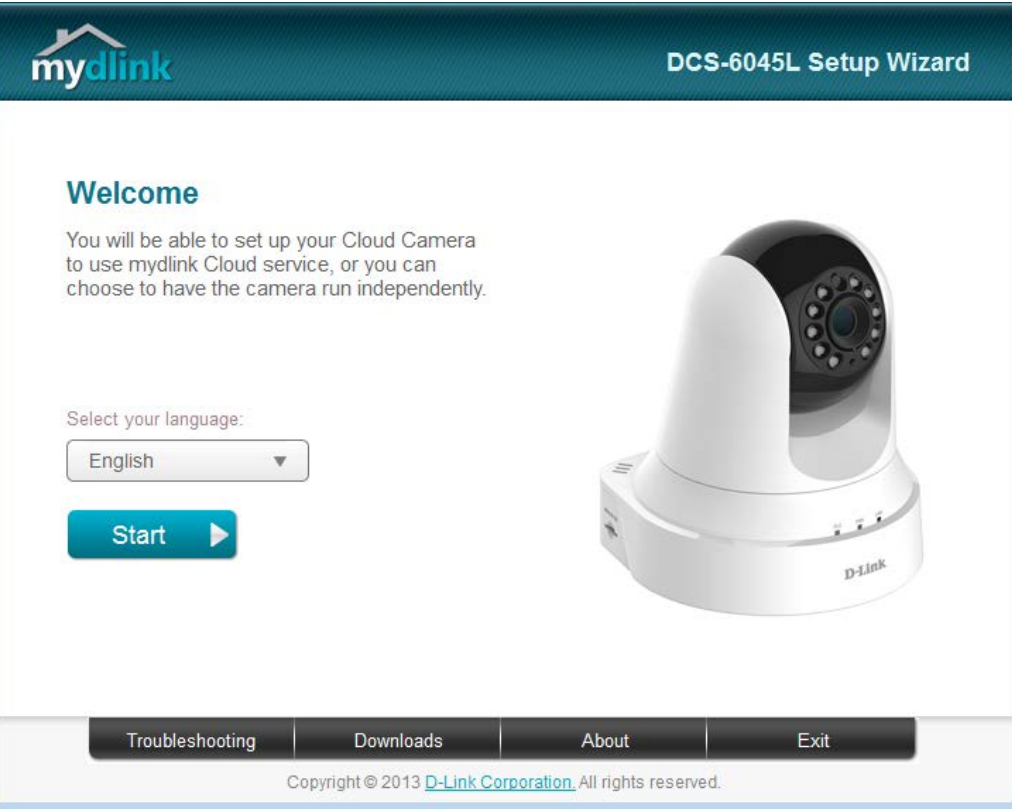

## **PLC - Push Button Setup**

<span id="page-19-0"></span>Alternatively, you may create a secure connection using the PLC Sync Button on the back of the camera.

### **To create a PLC connection:**

### **Step 1**

Make sure the camera is plugged in, then press and hold the PLC button for three seconds. The green PLC status LED will start blinking.

### **Step 2**

Press the PLC button on your PowerLine adapter within 60 seconds. The PLC button is usually on the front or side. If you are not sure where the PLC button is on your adapter, please refer to your adapter User Manual.

The DCS-6045L will automatically create a secure connection to your PowerLine adapter. While connecting, the green LED will flash and your camera will reboot.

<span id="page-19-1"></span>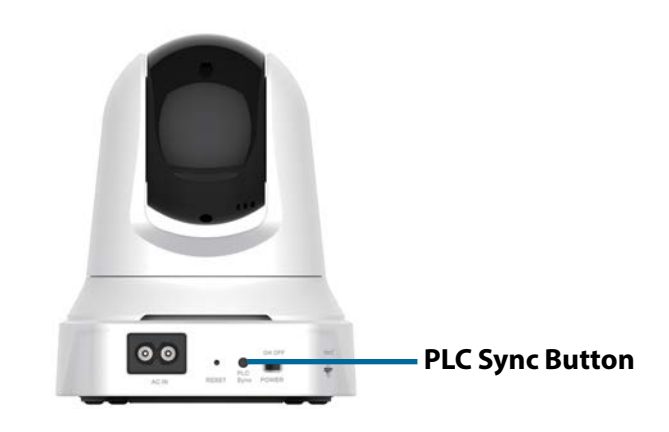

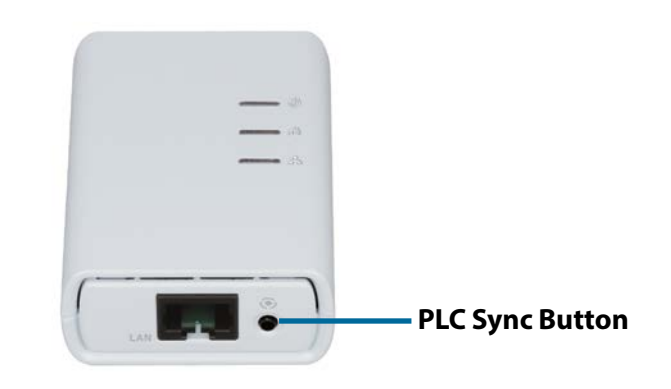

## **Manual Hardware Installation**

<span id="page-20-0"></span>If you wish to set up your camera without using the Camera Setup Wizard, please follow these steps.

**Note:** In order to use the mydlink features of this product, you will need to go through the Camera Setup Wizard or Zero Configuration Setup.

### **Connect the Camera**

Plug in the camera power cord into the DCS-6045L. Move the power switch to the ON position and wait for the PWR, PLC, and LNK to turn green. If you have an existing PowerLine adapter, you will need to press and hold the PLC button on the camera for 5 seconds. After the PLC LED on the camera begins blinking, press the PLC button on your existing PowerLine adapter within the next 60 seconds.

<span id="page-20-1"></span>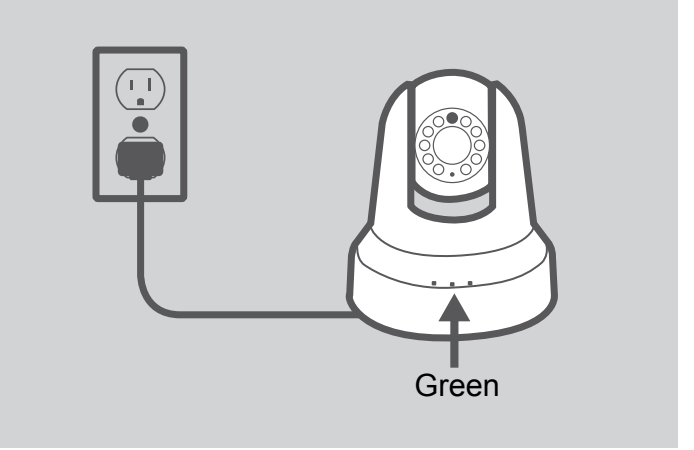

### **Configure Your Camera**

Refer to ["Configuration" on page 25](#page-24-1) for information on how to configure your camera.

### **Use PLC to Connect**

You can use PLC to connect your camera to your PowerLine adapter. For more information, refer to ["PLC - Push Button Setup" on page 20.](#page-19-1)

## **Mounting The Camera**

<span id="page-21-0"></span>Please refer to the steps below to assist you with mounting the camera. We suggest that you configure the camera before please refer to the steps below to assist you with mounting the camera. We suggest that you mounting.

### **Step 1:**

Place the mounting bracket where you want to position the camera and use a pencil to mark the holes.

### **Step 2:**

Depending on the material of the wall or ceiling, use proper tools to drill two holes or screws where you placed the mounting sticker. If the wall is made out of concrete, drill the holes first, insert the plastic anchors and then the screws. The space between the camera and the screwheads should be 3 mm.

### **Step 3:**

If desired, the camera power cord can be concealed behind the mounting bracket. Run the cable through the back of the mounting bracket, securing it with the built-in guides. Be sure to leave enough cable length protruding from the top to allow connection to the camera.

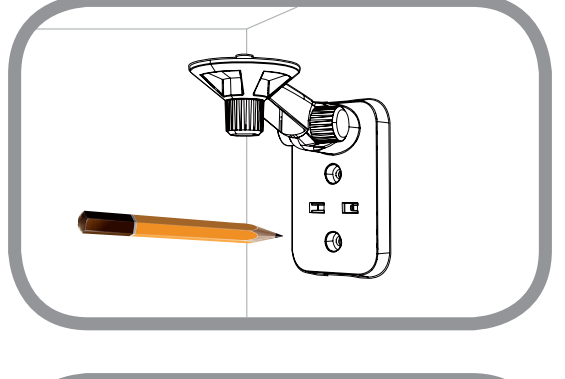

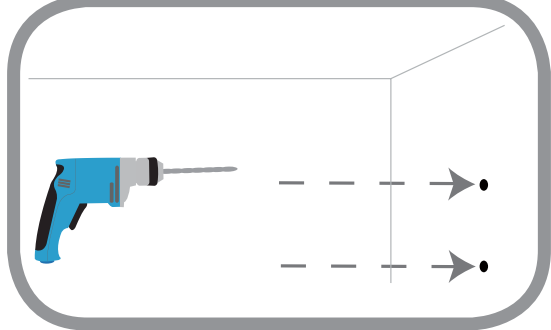

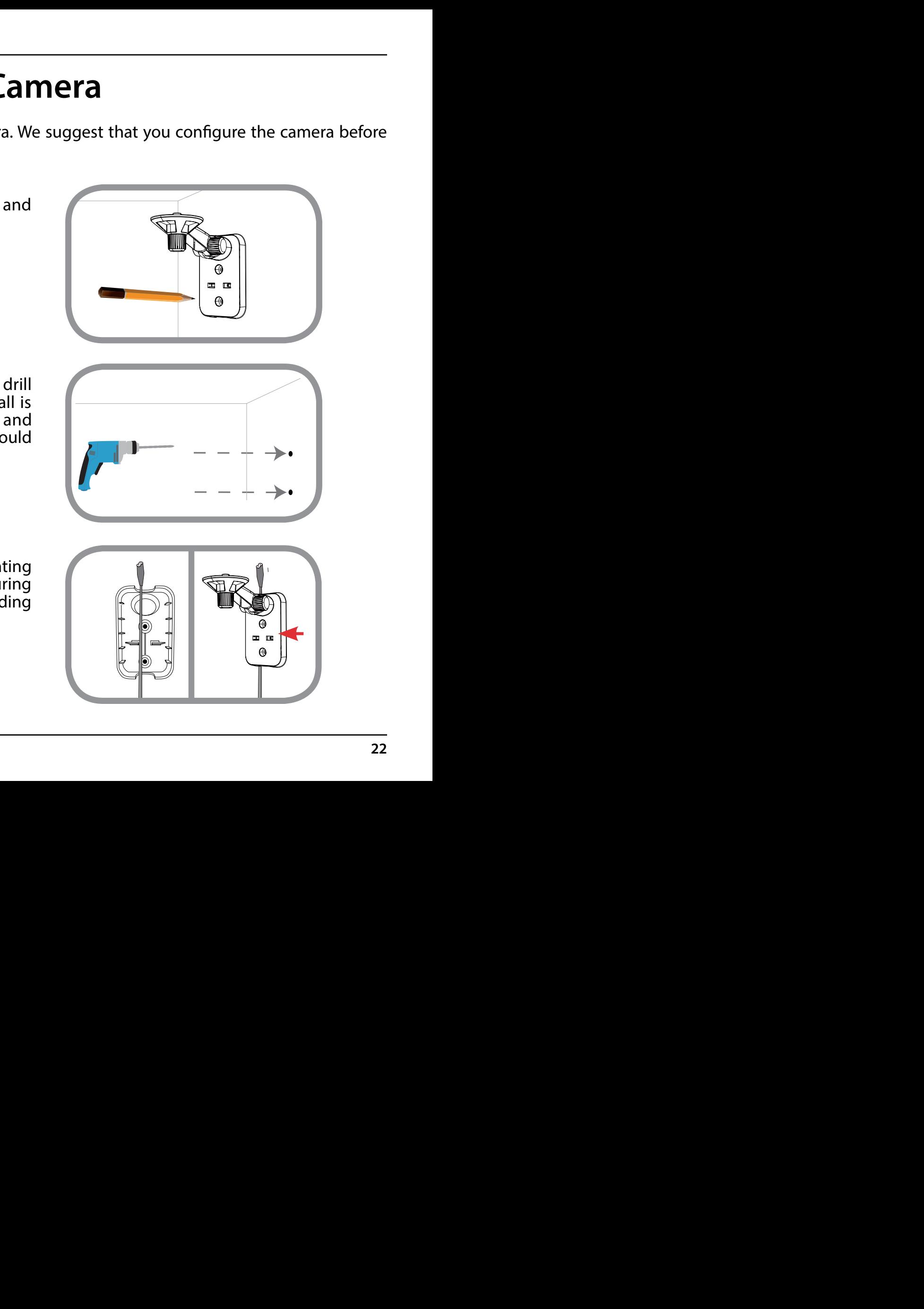

**mOUNTING THE CAmErA**

### **Section 2 - Installation**

### **Step 4:**

Fasten the mounting bracket to the wall using the screws provided.

### **Step 5:**

Using the supplied thumbscrew, fasten the camera to the mounting bracket. Connect the camera power cord to the camera.

### **Step 6:**

Adjust the angle of the arm on the mounting bracket as required. Tighten the thumbscrew to lock the arm in place.

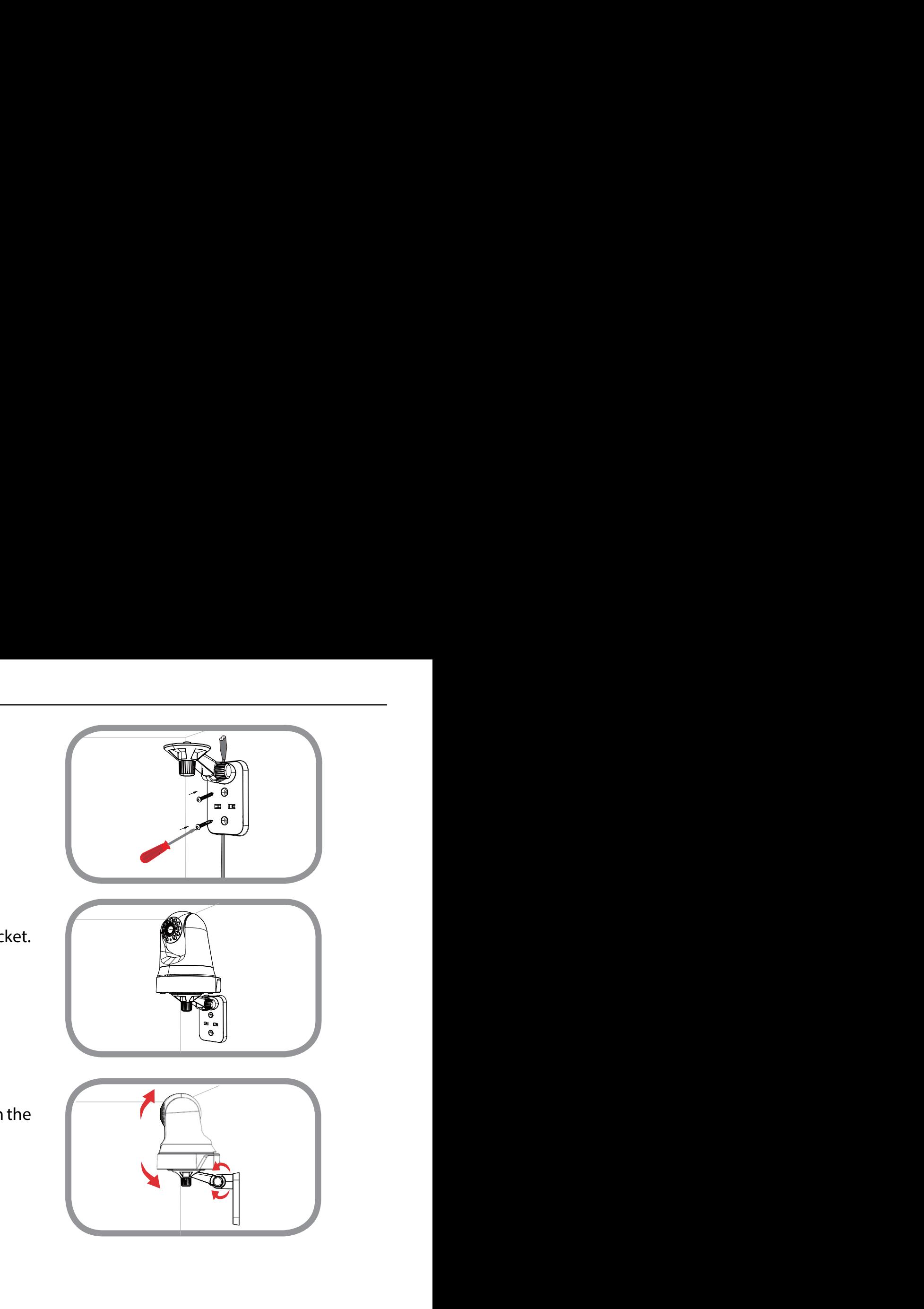

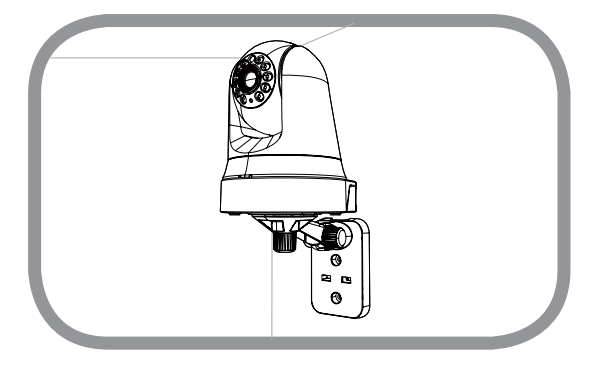

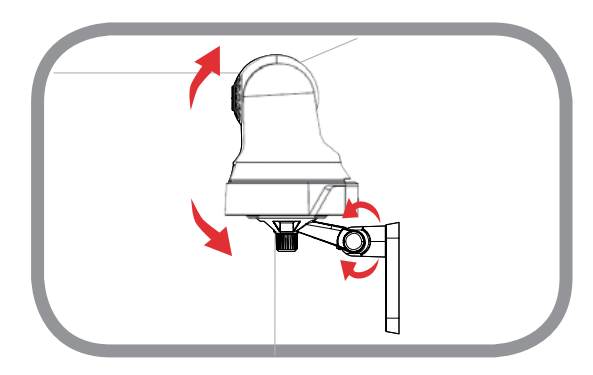

# <span id="page-23-1"></span>**mydlink**

<span id="page-23-0"></span>After registering your DCS-6045L camera with a mydlink account in the Camera Installation Wizard, you will be able to remotely access your camera from the www.mydlink.com website. After signing in to your mydlink account, you will see a screen similar to the following:

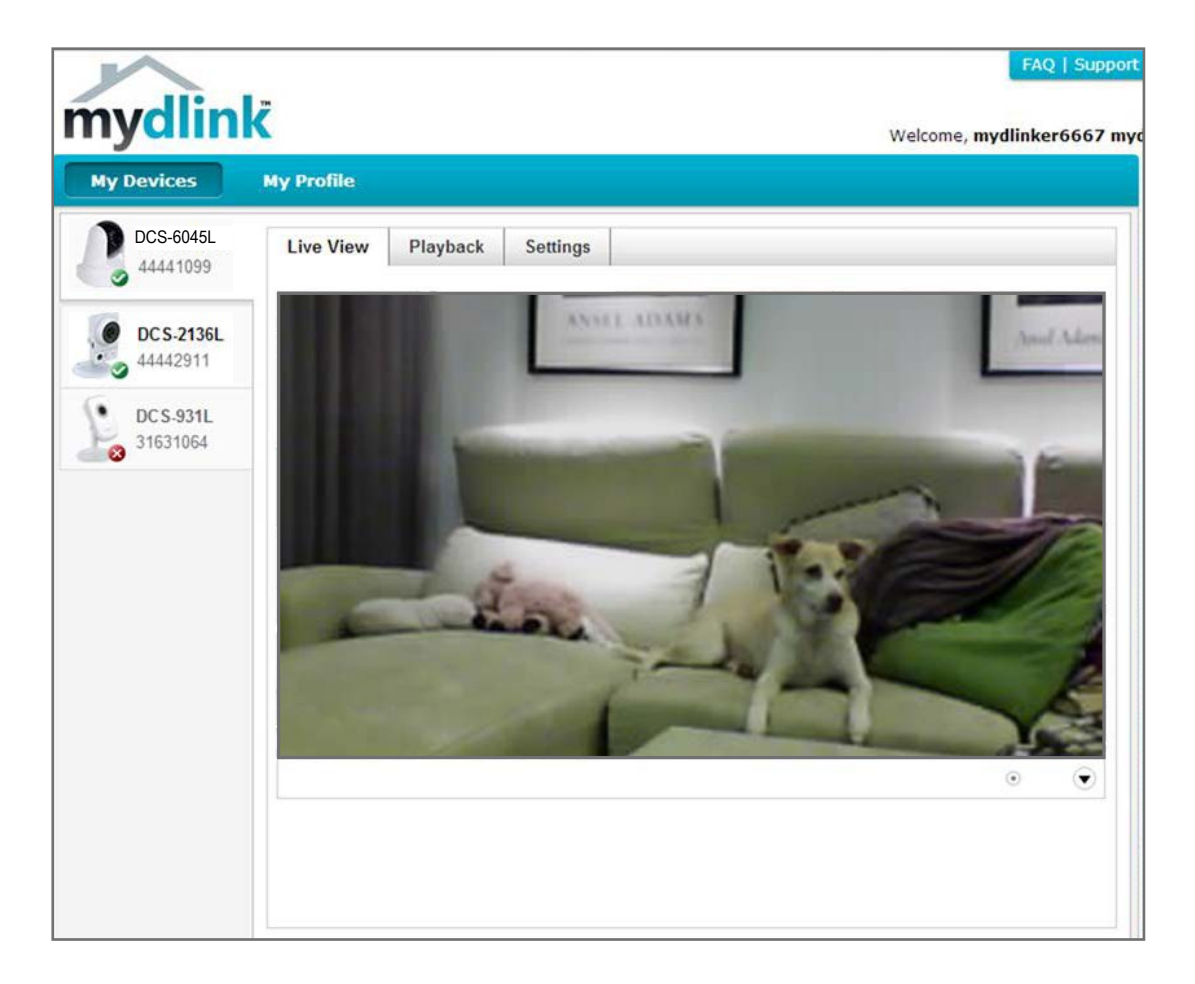

For more details on using your camera with mydlink, go to the **Support** section of the mydlink website and check the **User Manual** section for your product to find the latest instruction guide for your camera's mydlink features.

## <span id="page-24-1"></span>**Configuration Using the Web Configuration Interface**

<span id="page-24-0"></span>After completing the Camera Installation Wizard, you are ready to use your camera. The camera's built-in Web configuration interface is designed to allow you to easily access and configure your DCS-6045L. At the end of the wizard, enter the IP address of your camera into a web browser, such as Internet Explorer°. To log in, use the User name **admin** and the password you created in the Installation Wizard. If you did not create a password, the default password is blank. After entering your password, click **OK**.

**Note**: If you are directly connecting your PC to the camera, or if you are using the camera on a closed network, the default IP is **192.168.0.20**.

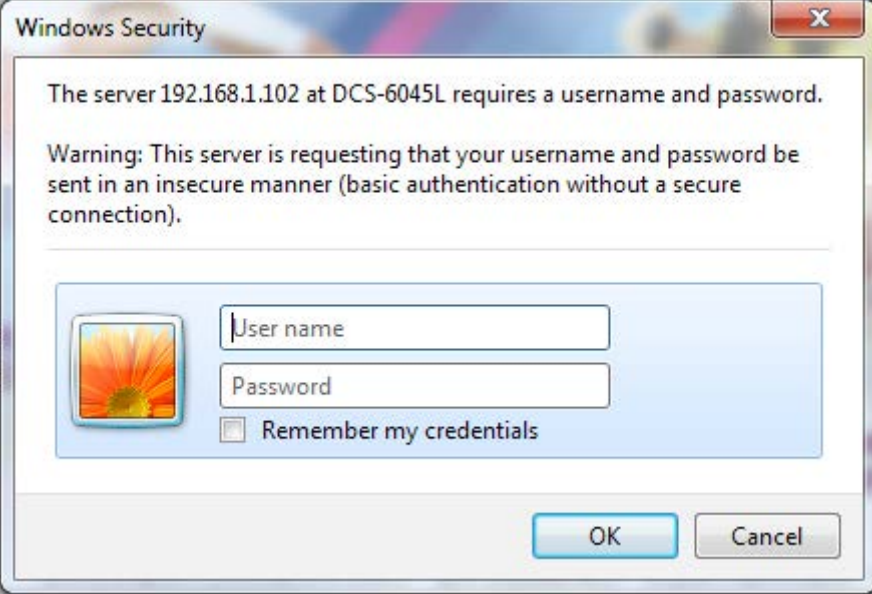

## **Live Video**

<span id="page-25-0"></span>The Live Video screen shows you the live video feed from your camera. For information on how to configure your Live Video streams, refer to ["Audio](#page-32-1)  [and Video" on page 33.](#page-32-1)

**Video**  Click the **H.264** or **MJPEG** radio button to choose which stream to view. **Compression Format:**

**Zoom:** Click on these buttons to zoom in and out of the video.

**Audio:** Click on these buttons to turn audio playback on and off.

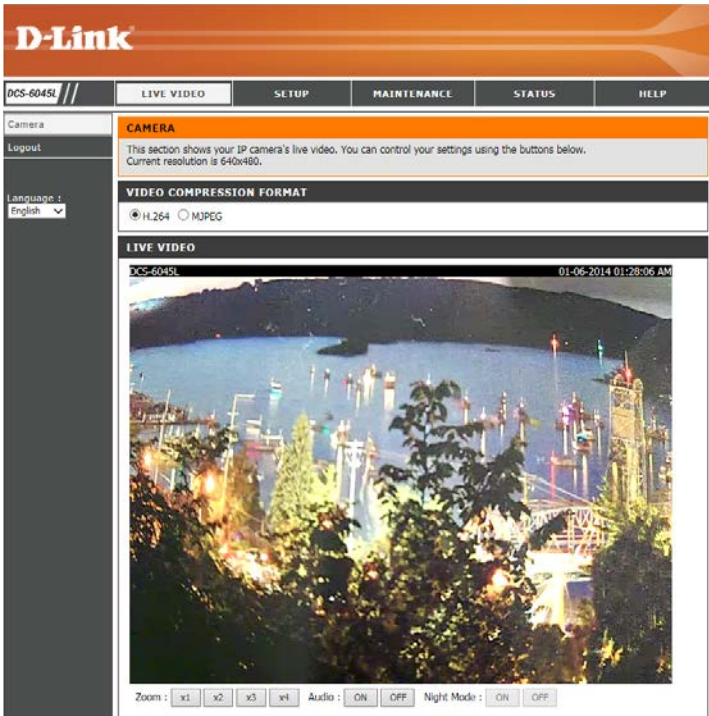

### **Setup Wizard**

<span id="page-26-0"></span>You may choose to configure your network by using the **Internet Connection Setup Wizard** that includes step-by-step instructions. Otherwise, you may manually configure your connection using the **Manual Internet Connection Setup**.

**Note**: To register your camera with mydlink and enable its mydlink-related features, you will need to use the Camera Installation Wizard. Please refer to ["Camera Installation Wizard" on](#page-17-1) [page 18](#page-17-1) for more details.

**INTERNET CONNECTION SETTINGS** 

In this section, you can setup the IP camera's network interface settings. If you are configuring this device for the first time, D-Link recommends that you click the Internet Connection Setup Wizard button, and follow the instructions on screen. If you wish to modify or configure the IP camera settings manually, click the Manual Internet Connection Setup button.

> Internet Connection Setup Wizard Manual Internet Connection Setup

### **Internet Connection Setup Wizard**

<span id="page-27-0"></span>This wizard will guide you through a step-by-step process to configure your new D-Link Camera and connect the camera to the Internet.

Click **Next** to continue.

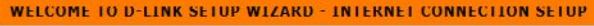

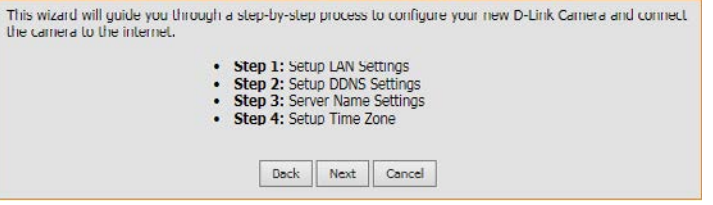

Select what kind of Internet connection your camera should use:

- **DHCP Connection (Default)**: If you are connected to a router, or are not sure which connection to use, select DHCP Connection.
- **Static IP Address**: This will allow you to manually enter your network settings for the camera. If you are not sure what settings to enter, check with your Internet service provider or network administrator.
- **PPPoE Connection**: If your camera is directly connected to a DSL modem, you may need to use PPPoE. Enter the username and password provided to you by your Internet service provider.

Click **Next** to continue.

#### **STEP 1: SETUP LAN SETTINGS**

Please select whether your camera will connect to the Internet with a DHCP connection, Static IP address or PPPoE. If your camera is connected to a router, or you are unsure which settings to pick, D-Link recommends that you keep the default selection of DHCP connection. Otherwise, click on Static IP address to manually assign an IP address before clicking on the Next button. • DHCP Connection Static IP Address

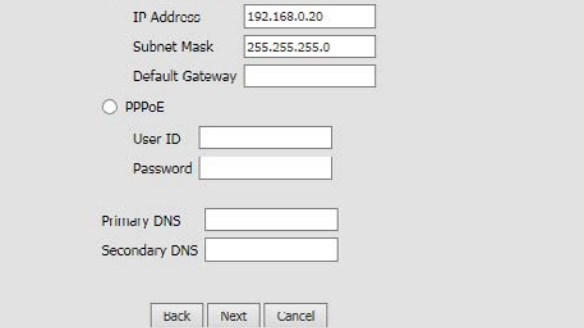

### **Section 3 - Configuration**

If you have a Dynamic DNS account and would like the camera to update your IP address automatically, select **Enable** and enter your host information. Otherwise, simply select **Disable**.

Click **Next** to continue.

#### Enter a name for your camera. Click **Next** to continue.

Select the correct time zone to ensure that all events are triggered, captured, and scheduled at the right time. Click **Next** to continue.

This page displays your configured settings. Click **Apply** to save and activate your changes, or click **Back** to change your settings.

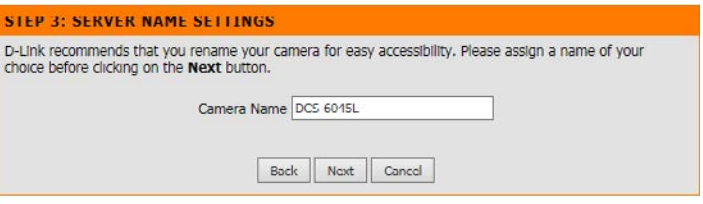

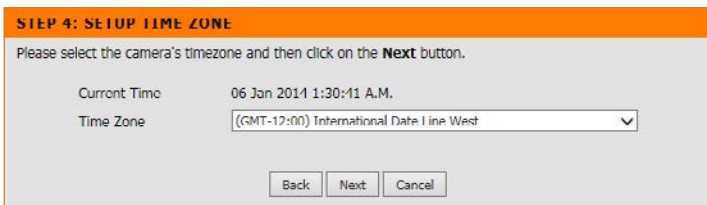

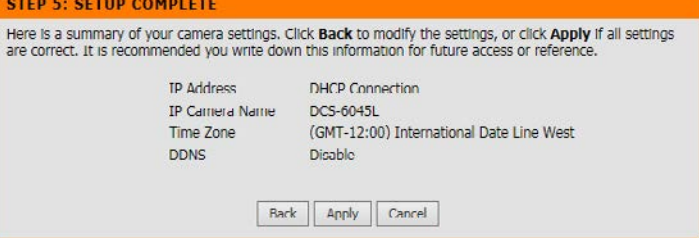

#### STEP 2: SETUP DONS SETTINGS

**STE** 

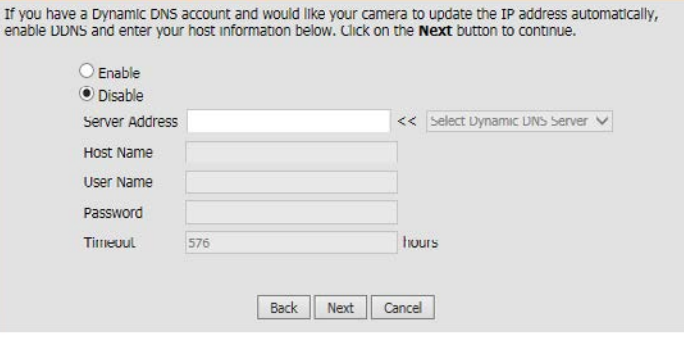

### **Network Setup**

<span id="page-29-0"></span>This section allows you to configure your network settings.

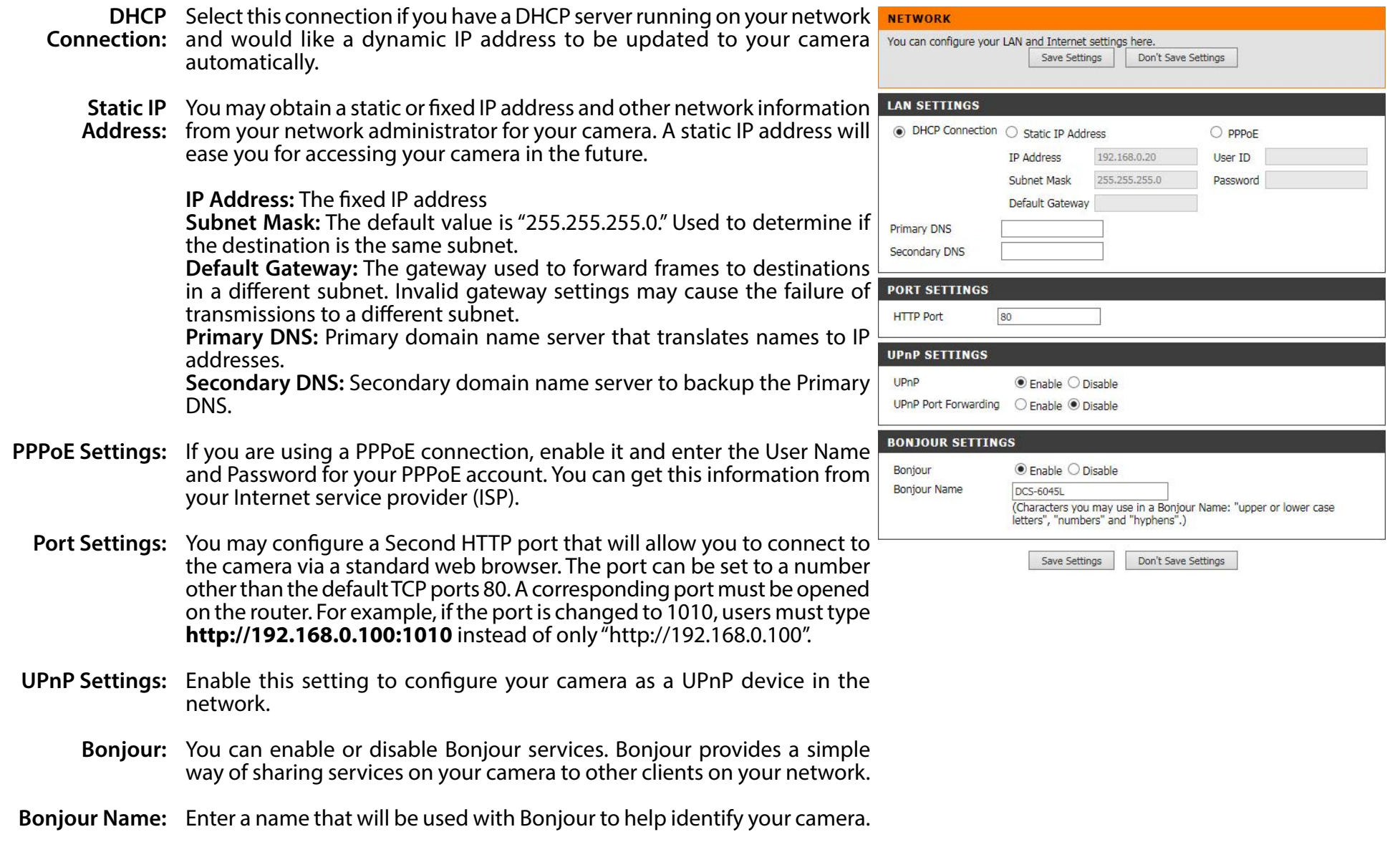

### **DDNS**

<span id="page-30-0"></span>This section allows you to configure the DDNS setting for your camera. DDNS will allow all users to access your camera using a domain name instead of an IP address.

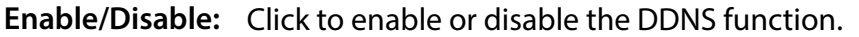

Server Address: Select your Dynamic DNS Server from the pull down menu.

Host Name: Enter the host name of the DDNS server.

User Name: Enter your username or e-mail used to connect to the DDNS.

Password: Enter your password used to connect to the DDNS server.

Timeout: You can set a refresh timeout by entering the number of hours before the current DDNS session will expire.

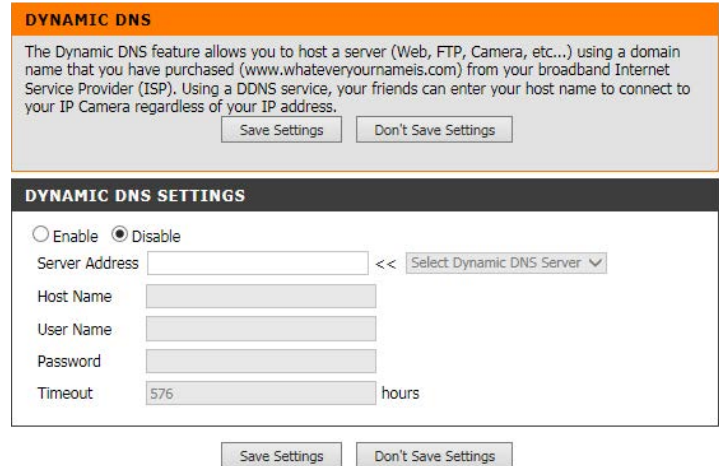

### <span id="page-31-1"></span>**Image Setup**

<span id="page-31-0"></span>This section allows you to configure the image settings for your camera.

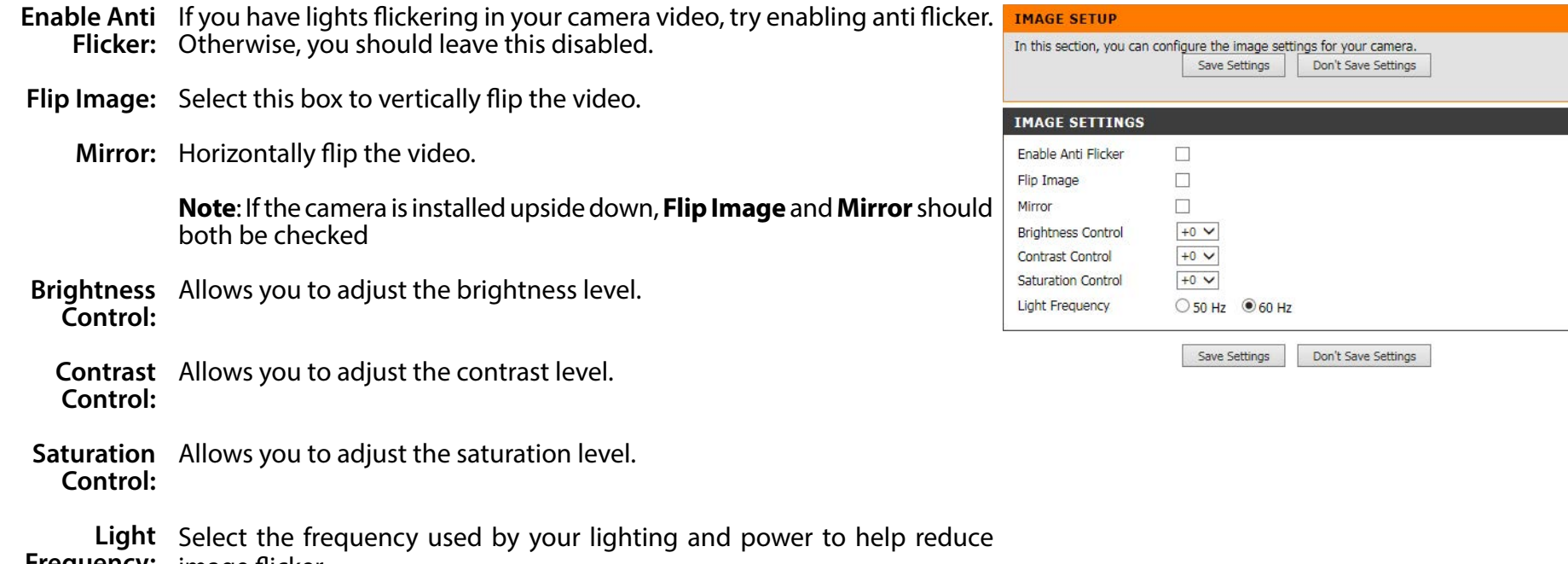

Frequency: image flicker.

### **Audio and Video**

<span id="page-32-0"></span>This section allows you to configure the audio and video settings for your camera.

**Note:** Please wait a few seconds for the camera to adjust the audio after making changes.

**Video Profile:** This section allows you to change the **Resolution**, **FPS**, and **Quality**.

**Encode Type:** Your camera has separate settings for the H.264 and MJPEG video streams.

Resolution: Select the desired video resolution from three formats: 1280 x 720, 640 x 480, and 320 x 240.

**Bit Rate:** Higher settings offer better quality, but will require more bandwidth to stream.

- Frame Rate: Select the frame rate(FPS) to use for the video stream. Higher settings offer better quality, but will require more bandwidth to stream.
- **JPEG Quality:** Select one of five levels of image quality: **Highest, High, Medium, Low, and Lowest**.
- **Default View**  Select the default encoding to use when viewing your video on the **Live Video Mode:** page.
- Day/Night Mode: If Auto is selected, the camera will automatically switch between day and night mode. If **Manual** is selected, you can select **Day Mode** or **Night Mode** from the **Live Video** page. **Always Day Mode** or **Always Night Mode** will cause the camera to only operate in that mode. **Day Mode Schedule** will allow you to specify periods of time when the camera should be in **Day Mode**, otherwise it will operate in **Night Mode**.
	- **Microphone:** You can enable or disable the onboard camera microphone by checking this option.
		- **Volume:** If the microphone option is enabled, you can set the volume of the microphone by selecting an option from the dropdown menu.

<span id="page-32-1"></span>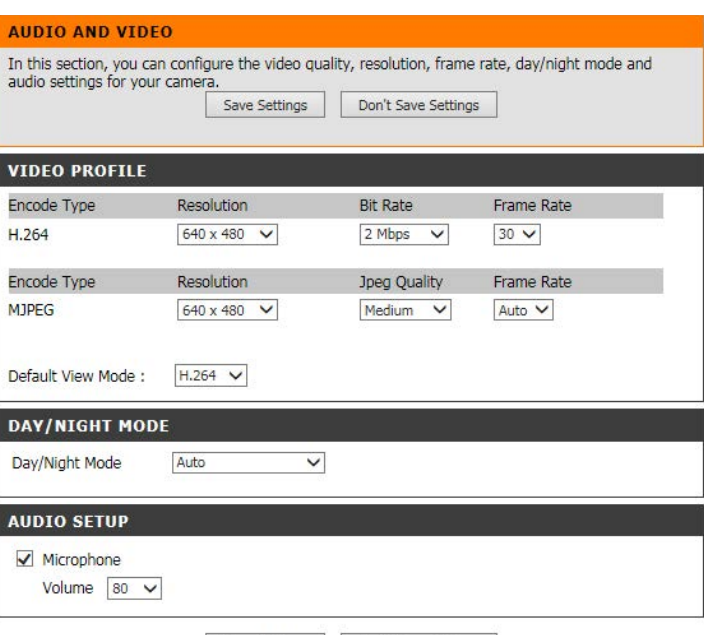

Don't Save Settings

Save Settings

### **Time and Date**

<span id="page-33-0"></span>This section allows you to configure the settings of the internal system clocks for your camera.

**Time Zone:** Select the time zone for your region from the drop down menu.

- **Synchronize**  Enabling this will allow the camera to update its clock automatically from **NTP Server:** an NTP server. Select the NTP server closest to you, and select whether you want to apply daylight saving corrections.
- **Set the Date**  If Synchronize NTP Server is disabled, you can set the date and time **and Time**  manually. You can also click on the **Copy Your Computer's Time Settings Manually:** to automatically set the date and time based on your computer's settings.

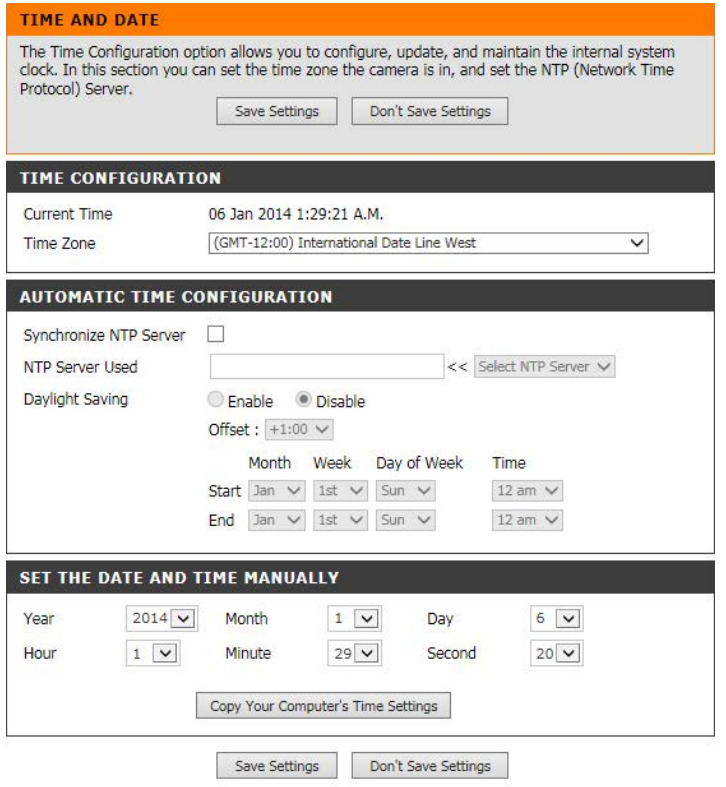

### **Mail**

<span id="page-34-0"></span>This section allows you to configure your camera to send snapshots and video clips to an e-mail address. If you are not sure what settings to use, check with your e-mail service provider.

- **SMTP Server**  This is the domain name or IP address of your external e-mail server. **Address:**
- **SMTP Server**  If your e-mail server uses a non-standard port, you can enter it here. **Port:**
- **Sender e-mail**  This is the e-mail address listed as the sender for your notification e-mails. **Address:**
- Receiver e-mail This is the e-mail address that your notification e-mails will be sent to. **Address:**
	- **User Name:** If the SMTP server uses authentication, enter your user name.
	- Password: If the SMTP server uses authentication, enter your password.
	- Use SSL-TLS/ If your e-mail server requires a secure authentication connection, you can **STARTTLS:** select the type of authentication by choosing either **SSL-TLS** or **STARTTLS**.

<span id="page-34-1"></span>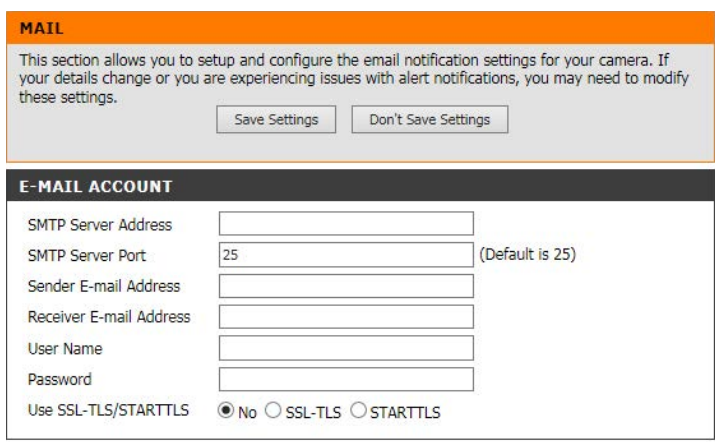

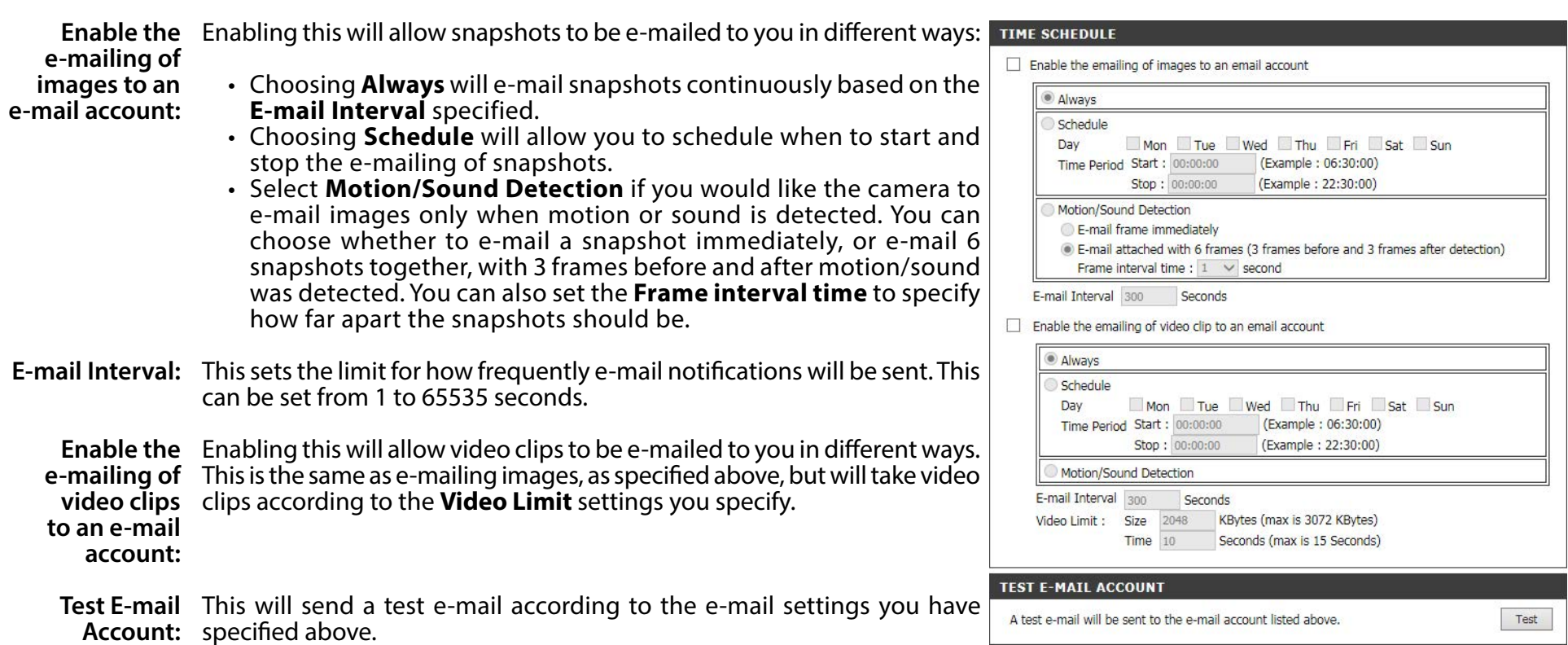

Save Settings Don't Save Settings

### **FTP**

<span id="page-36-0"></span>This section allows you to configure your camera to send snapshots and video clips to an FTP server.

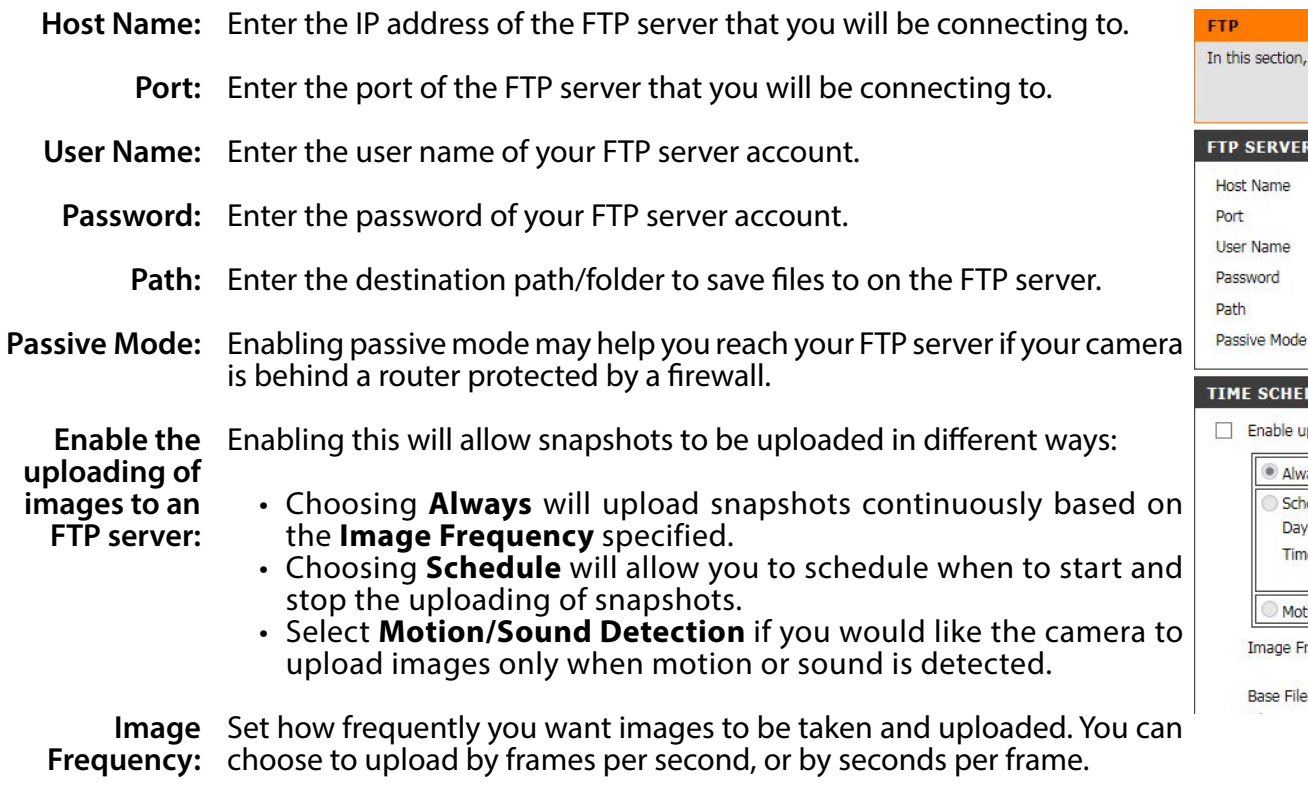

Base File Name: Set what you want the base file name to be for your snapshots.

<span id="page-36-1"></span>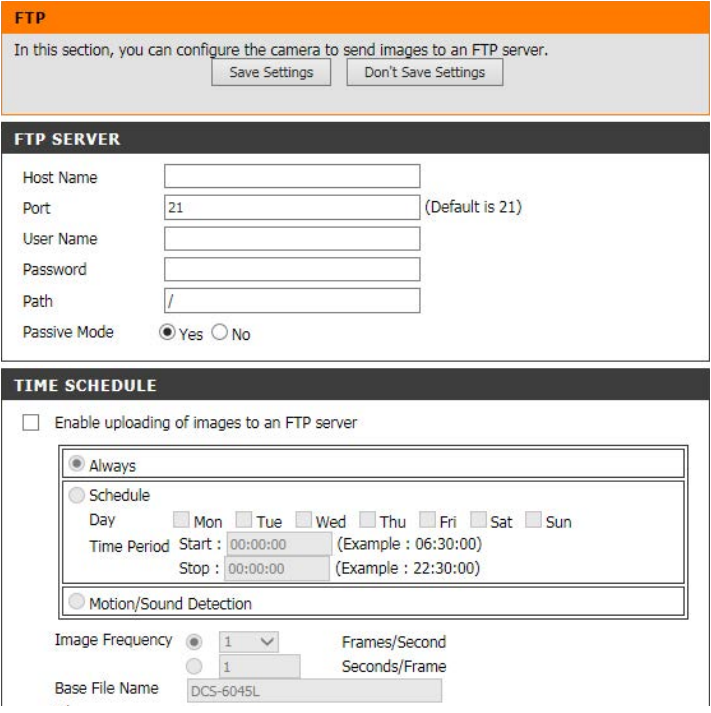

- **File:** Select how you want uploading of snapshots to be handled:
	- **• Overwrite** will replace the old snapshot with the new one. This means you will only have one snapshot that is updated every time a new one is taken.
	- **• Date/Time Suffix** will add the date and time to the end of the snapshot file name. You can also choose to make subfolders based on a period of time you specify to help you organize your snapshots.
	- **• Sequence Number Suffix** will add a number to the end of the snapshot file name up to the number you specify, after which the oldest files will be overwritten.
- **Test FTP Server:** Clicking on the **Test** button will send a test JPEG snapshot to the FTP server specified above to make sure that your settings are correct.

This will send a test e-mail according to the e-mail settings you have specified above.

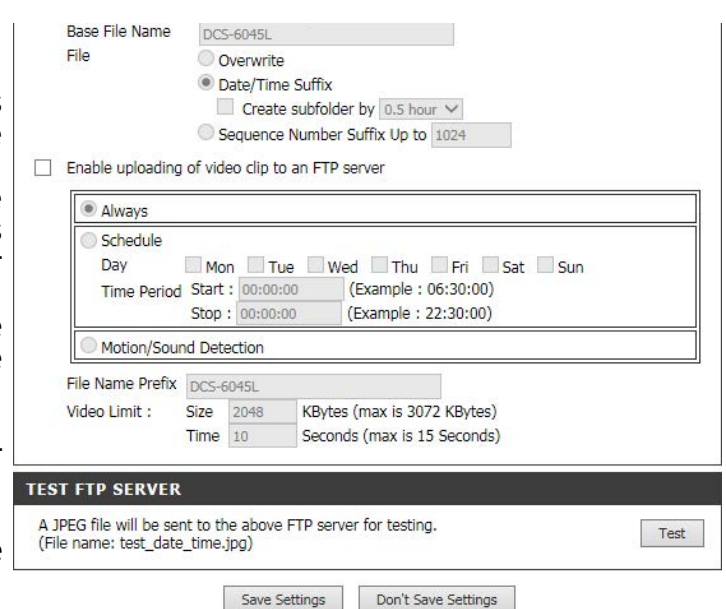

**D-Link DCS-6045L User Manual 38**

## **SD Recording**

<span id="page-38-0"></span>This option allows you to configure and set a schedule for the recording feature of the camera to the local SD Card.

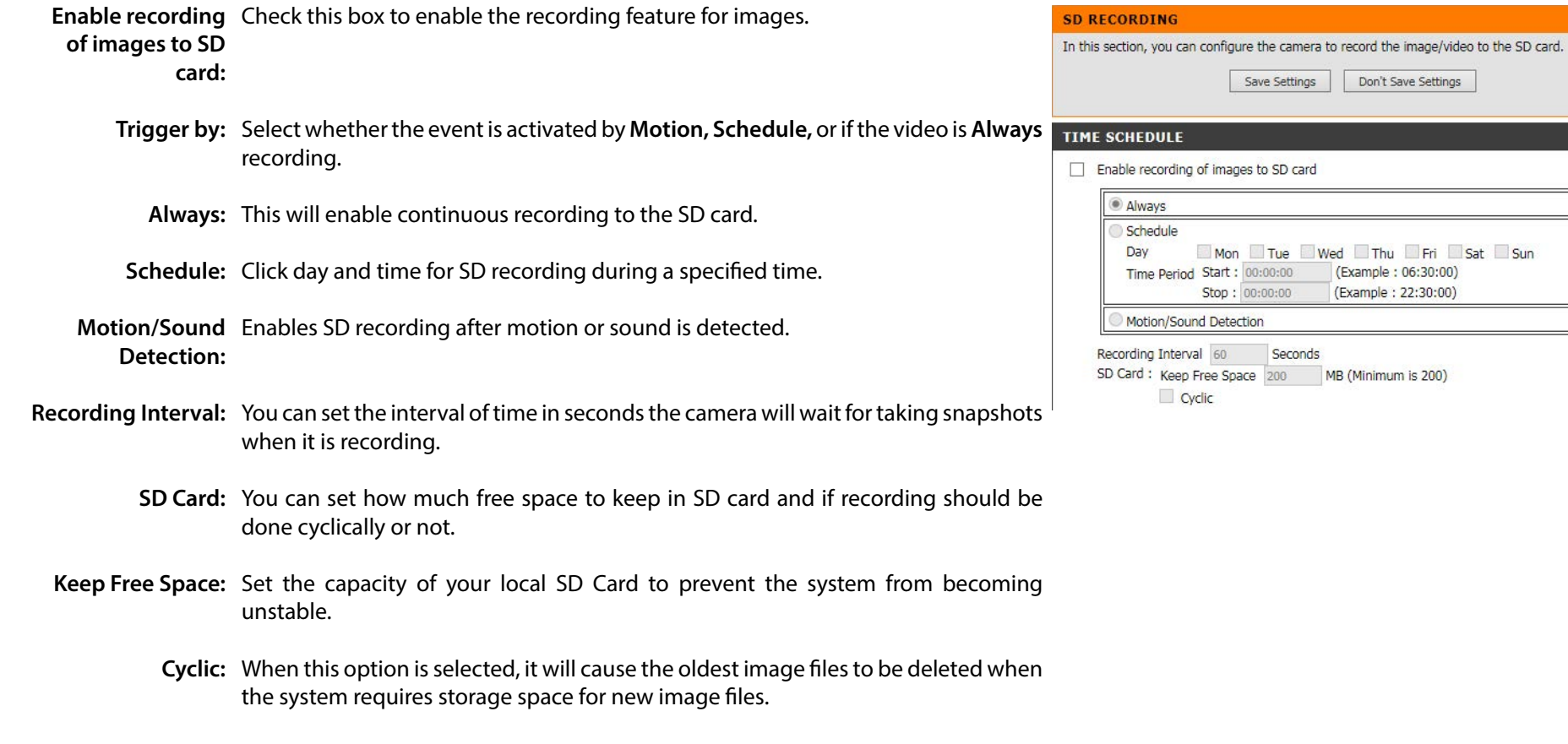

Click **Save Settings** to save your changes.

#### **Section 3 - Configuration**

- **Enable recording**  Check this box to enable the recording feature for video. **of video clip to SD card:**
	- **Trigger by:** Select whether the event is activated by **Motion, Schedule,** or if the video is **Always** recording.

**Always:** This will enable continuous recording to the SD card.

**Schedule:** Click day and time for SD recording during a specified time.

- **Motion/Sound**  Enables SD recording after motion or sound is detected. **Detection:**
	- **File Format:** You can select recording type for video. Video profile options are found under the Audio and Video setup tab).
- **Recording Length:**  You can set the recording time in minutes per file by selecting an option from the dropdown menu. The camera will create individual files of the selected length anytime the camera is actively recording.
	- **SD Card:** You can set how much free space to keep in SD card and if recording should be done cyclically or not.
- Keep Free Space: Set the capacity of your local SD Card to prevent the system from becoming unstable.
	- **Cyclic:** When this option is selected, it will cause the oldest snapshot/video files to be deleted when the system requires storage space for new snapshot/video files.
	- **Test SD Card:** You can test the the SD card by clicking on the **Test** button. This will write a small file to the card.

Click **Save Settings** to save your changes.

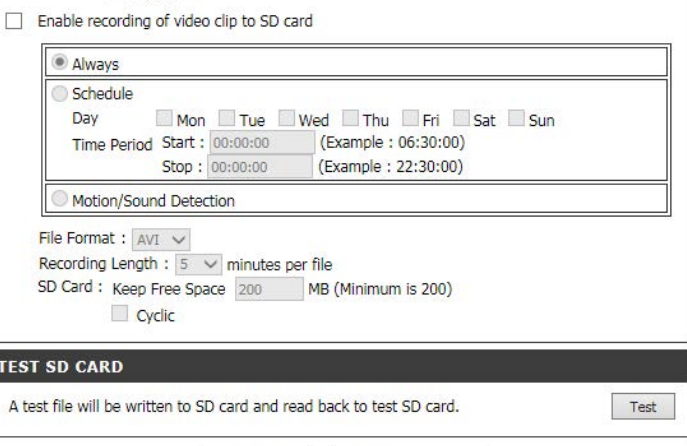

Save Settings Don't Save Settings

### **Motion Detection**

<span id="page-40-0"></span>Motion detection allows you to mark areas of your camera's video to monitor for motion, which can be used to trigger snapshots or recordings. Refer to ["Mail" on page 35](#page-34-1) and ["FTP" on page 37](#page-36-1) for more details.

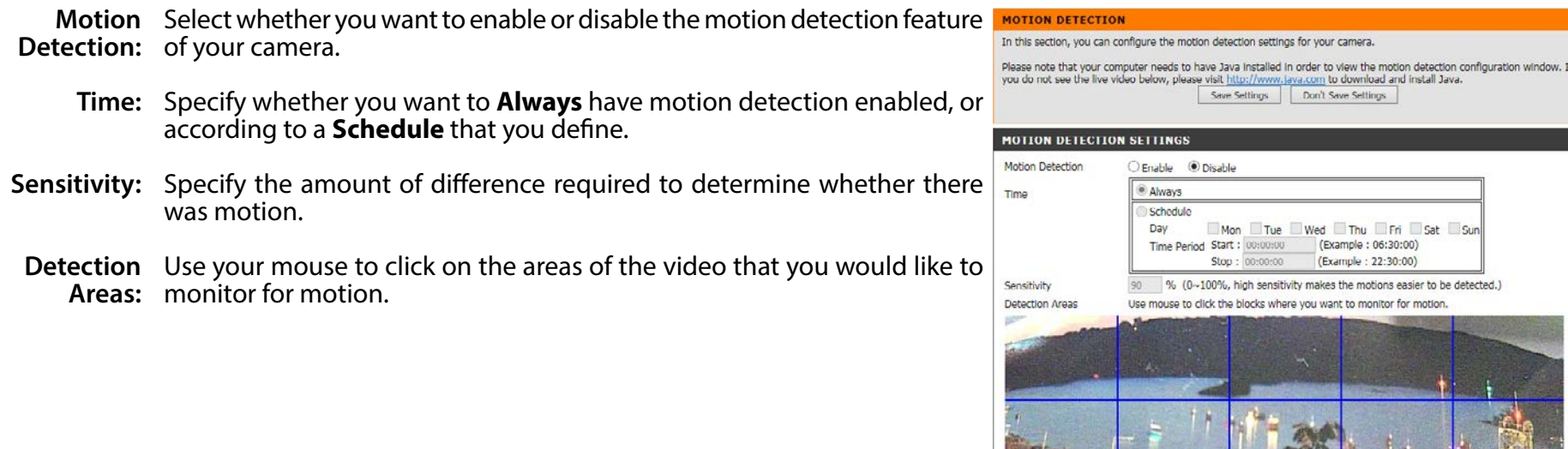

**D-Link DCS-6045L User Manual 41**

Save Settings Don't Save Settings

### **Sound Detection**

<span id="page-41-0"></span>Sound detection allows you to detect when there is a loud sound in the area, which can be used to trigger snapshots or recordings. Refer to ["Mail"](#page-34-1) [on page 35](#page-34-1) and ["FTP" on page 37](#page-36-1) for more details.

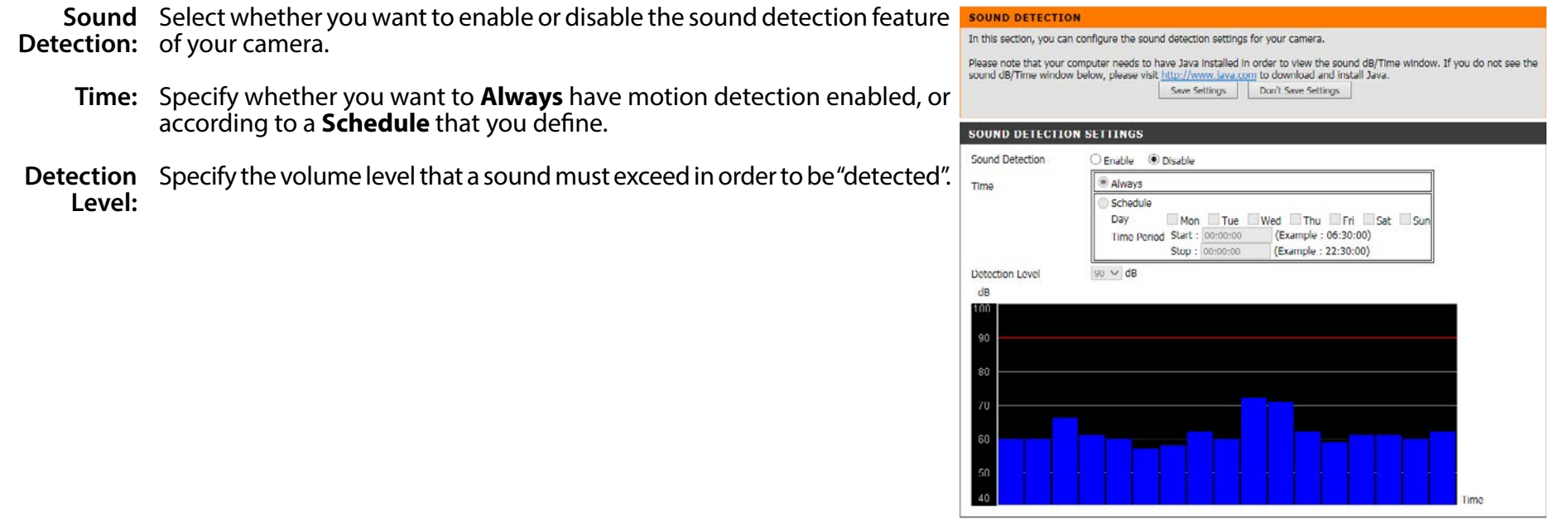

Save Settings | Don't Save Settings

### **SD Management**

<span id="page-42-0"></span>Here you may browse and manage the recorded files which are stored on the SD card.

If your SD card is not available or not formatted correctly, you camera will not list any pictures or videos, or display "SD Status : Not Ready". If you insert a new SD card, you may need to reboot the camera in order for it to recognize the newly inserted media.

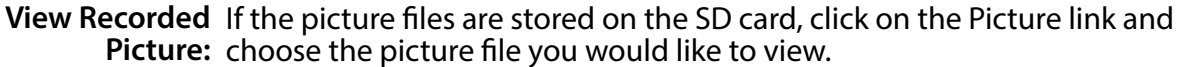

**Playback**  If video files are stored on the SD card, click on the Video link and choose Recorded Video: the video file you would like to view.

Refresh: Reloads the file and folder information from the SD card.

Format SD Card: Click this icon to automatically format the SD card and create "picture" & "video" folders.

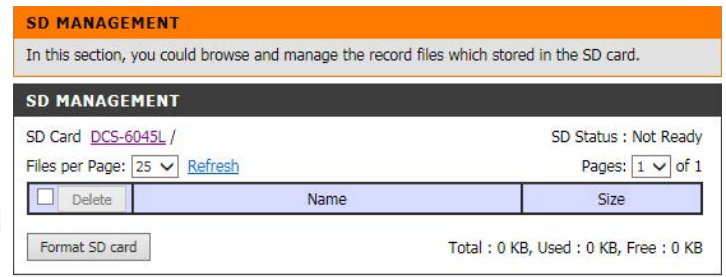

## <span id="page-43-1"></span>**Maintenance Admin**

<span id="page-43-0"></span>This section allows you to change the administrator's password and configure the server settings for your camera. You can also manage the user account(s) that are allowed to access to your camera.

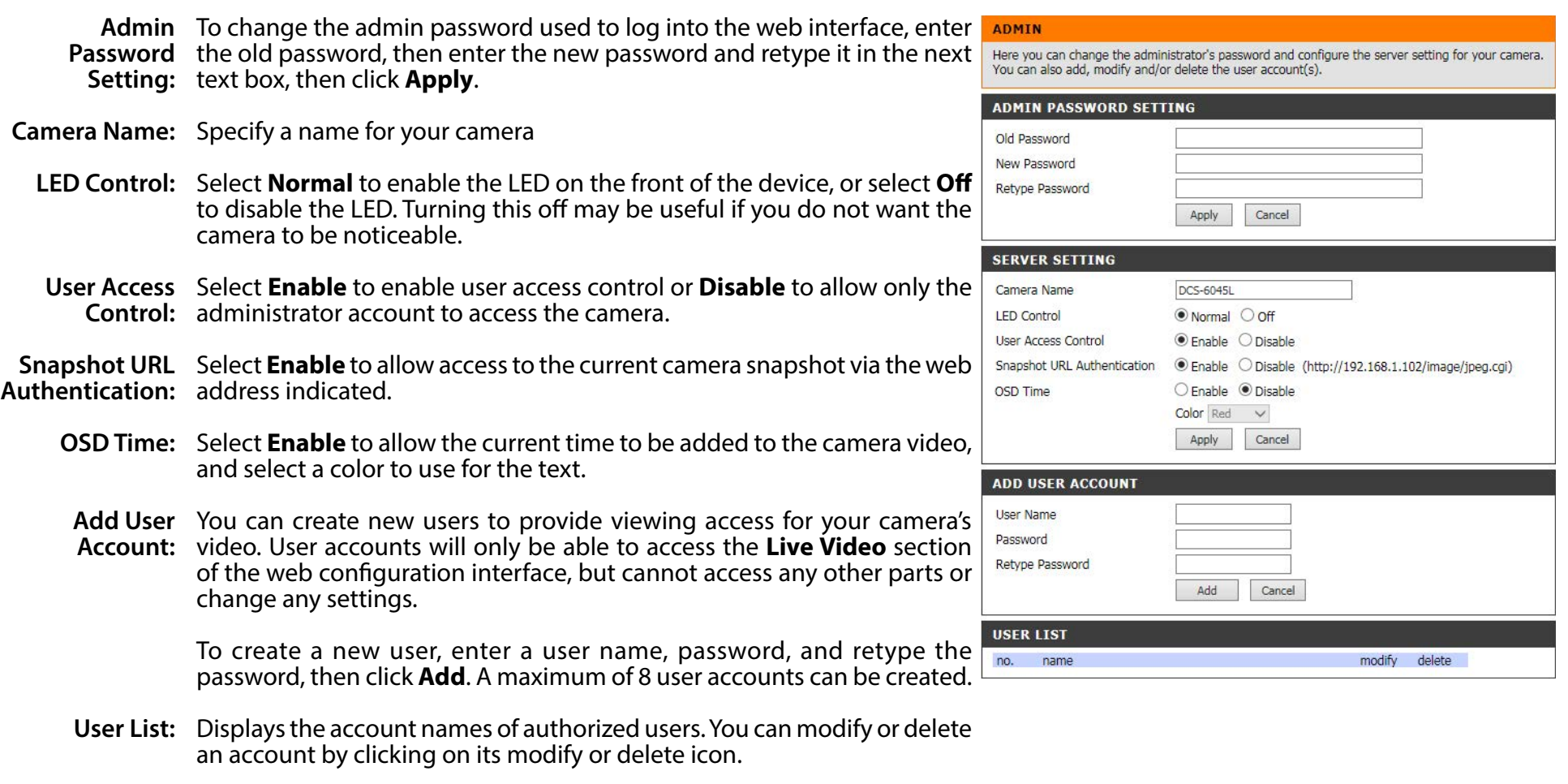

### **System**

<span id="page-44-0"></span>This section allows you to save and restore your configuration, restore the factory settings, and/or restart the camera.

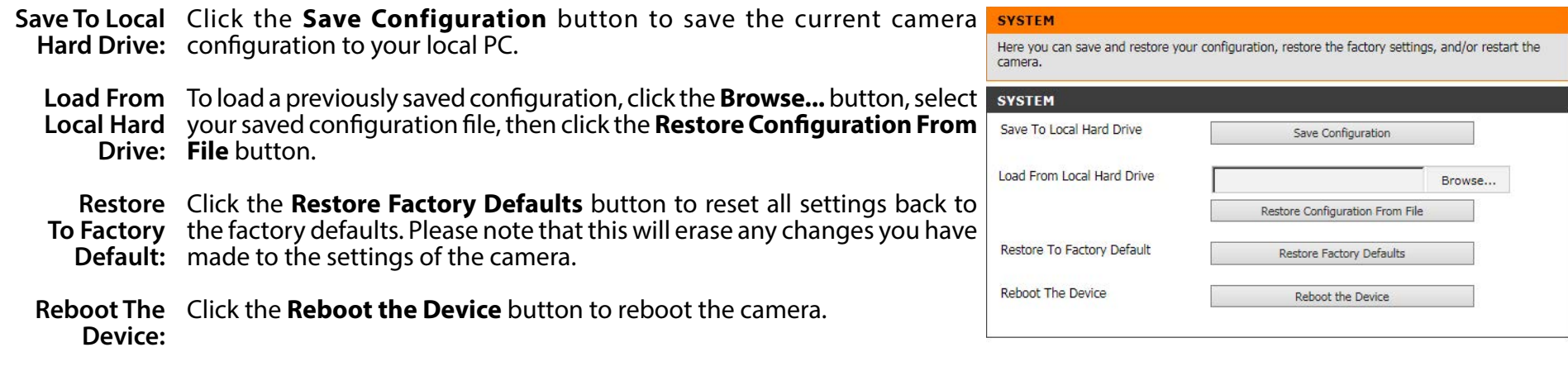

### **Firmware Upgrade**

<span id="page-45-0"></span>Your current firmware version and date will be displayed on your screen. You may go to the D-Link Support Page to check for the latest firmware versions available.

To upgrade the firmware on your DCS-6045L, download the latest firmware from the D-Link FEIRMWARE UPGRADE Support Page to your local hard drive. Click the **Browse...** button and select the firmware file, then click the **Upload** button to start the firmware upgrade.

**Warning**: The firmware upgrade process must not be interrupted or the camera may be damaged. When upgrading firmware, do not unplug the camera or your PC or close your web browser until the process is complete. It is also highly recommended that you use a wired connection for your camera and PC when upgrading firmware.

A new firmware upgrade may be available for your camera. It is recommended that you keep your camera firmware up to date to maintain and improve its functionality and performance. Click here D-Link Support Page to check for the latest available firmware version.

To upgrade the firmware on your IP camera, please download and save the latest firmware version from the D-Link Support Page to your local hard drive. Locate the file on your local hard drive by clicking the Browse button. Once you have found and opened the file using the browse button, click the Upload button to start the firmware upgrade.

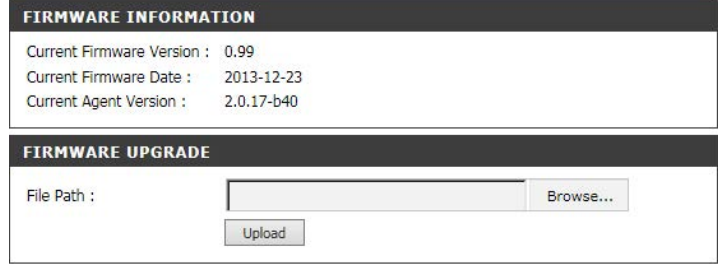

## **Status Device Info**

<span id="page-46-0"></span>This section displays all the detailed information about your device and network settings.

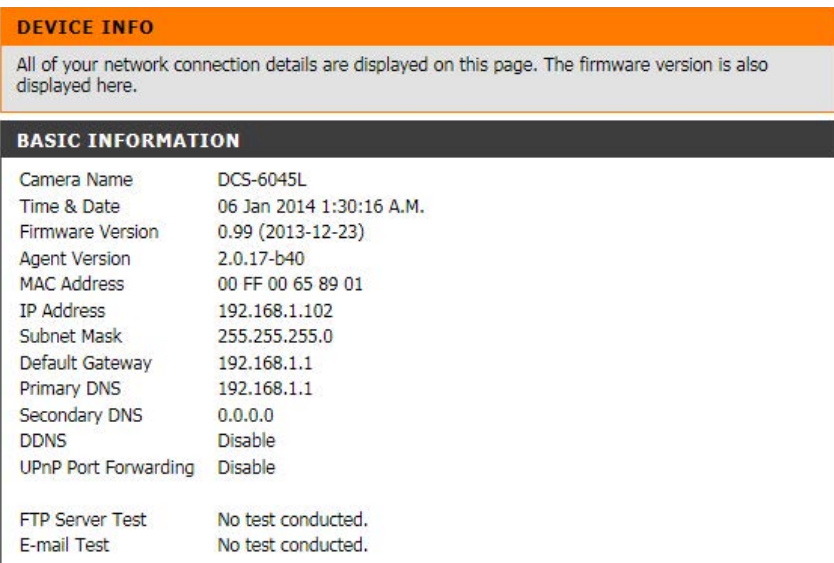

Refresh

### **Active User**

<span id="page-47-0"></span>This page lists all the active users' information including the User Name, IP address, and the time that camera access began.

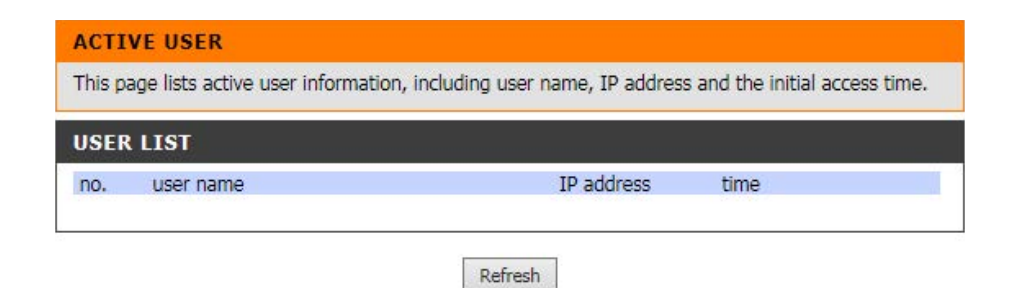

## **Troubleshooting**

#### <span id="page-48-0"></span>**1. What is Remote Access? How do I enable it?**

Remote Access allows you to access your camera from any PC connected to the Internet through a web browser. This lets you view your camera feed and manage your camera's settings when you're away from home.

To enable Remote Access, simply go through the Camera Installation Wizard included on the Installation CD that came in your package.

After going through the wizard, you should see Remote Status: Enabled on the summary page.

If you see Remote Status: Disabled, make sure that:

...the front LED on your camera is lit solid green

- ...your Internet connection is working
- ...your router's LAN & WAN connections are working properly
- ...your router has UPnP enabled (if your router does not support UPnP, please refer to Appendix A)
- ...your router can get a public IP
- ...your router is upgraded to the latest firmware
- ...you have tried rebooting your router by unplugging it, then plugging it back in

After checking the above items, you can click the Retry button to refresh the summary screen to see if Remote Access has been enabled.

### **2. What can I do if I forget my password?**

If you forget your password, you will need to perform a hard reset of your camera. This process will change all your settings back to the factory defaults.

To reset your camera, please use an unfolded paperclip to press and hold the RESET button for at least 10 seconds while your camera is plugged in.

#### **3. Why does the LED not light up?**

The power supply might be faulty. Confirm that you are using the provided DC 5V power supply for this network camera. Verify that the power

supply is correctly connected. If the camera is functioning normally, the LED may have been disabled. See ["Admin" on page 44](#page-43-1) for information about how to enable the LED.

#### **4. Why is the camera's network connection unreliable?**

There might be a problem with the network cable. To confirm that the cables are working, ping the address of a known device on the network. If the cabling is OK and your network is reachable, you should receive a reply similar to the following  $(...$  bytes = 32 time = 2 ms).

Another possible problem may be that the network device such as a hub or switch utilized by the Network Camera is not functioning properly. Please confirm the power for the devices are well connected and functioning properly.

#### **5. Why does the Network Camera work locally but not remotely?**

This might be caused by the firewall protection. Check the Internet firewall with your system administrator. The firewall may need to have some settings changed in order for the Network Camera to be accessible outside your local LAN. For more information, please refer to the section about installing your camera behind a router.

Make sure that the Network Camera isn't conflicting with any Web server you may have running on your network.

The default router setting might be a possible reason. Check that the configuration of the router settings allow the Network Camera to be accessed outside your local LAN.

#### **6. Why does a series of broad vertical white lines appear through out the image?**

It could be that the image sensor has become overloaded when it has been exposed to bright light such as direct exposure to sunlight or halogen lights. Reposition the camera into a more shaded area immediately, as prolonged exposure to bright lights will damage the sensor.

#### **7. The camera is producing noisy images. How can I solve the problem?**

The video images might be noisy if the camera is used in a very low light environment.

### **8. The images are poor quality, how can I improve the image quality?**

Make sure that your computer's display properties are set to at least 6-bit color. Using 16 or 256 colors on your computer will produce dithering

artifacts in the image, making the image look as if it is of poor quality.

You may also need to check your image settings to make sure the brightness, contrast, and other settings are set properly. For more, refer t[o"Image](#page-31-1) [Setup" on page 32.](#page-31-1)

#### **9. Why are no images available through the Web browser?**

ActiveX might be disabled. If you are viewing the images from Internet Explorer make sure ActiveX has been enabled in the Internet Options menu. You may also need to change the security settings on your browser to allow the ActiveX plug-in to be installed.

If you are using Internet Explorer with a version number lower than 6, then you will need to upgrade your Web browser software in order to view the streaming video transmitted by the Network Camera.

# **Technical Specifications**

#### <span id="page-51-0"></span>**SYSTEM REQUIREMENTS**

- Microsoft Windows® 8/7/Vista/XP, or Mac with OS X 10.6 or higher
- PC with 1.3 GHz or above and at least 128 MB RAM
- Internet Explorer 7, Firefox 12, Safari 6, or Chrome 20 or higher version with Java installed and enabled

### **NETWORKING PROTOCOL**

- IPV4, ARP, TCP, UDP, ICMP
- DHCP Client
- NTP Client (D-Link)
- DNS Client
- DDNS Client (Dyndns and D-Link)
- SMTP Client
- FTP Client
- HTTP Server
- PPPoE
- UPnP Port Forwarding

### **BUILT-IN PROTOCOL**

• HomePlug AV

### **RESET BUTTON**

• Reset to factory default

### **VIDEO CODECS**

- $\cdot$  H 264
- MJPEG
- JPEG for still images

### **VIDEO FEATURES**

- Adjustable image size and quality
- Time stamp and text overlay
- Configurable motion detection windows
- Flip and Mirror
- Pre-event snapshot

#### **RESOLUTION**

• 1280 x 720, 640 x 480, 320 x 240 at up to 30 fps

### **LENS**

• Focal length: 3.3 mm, F2.0

### **SENSOR**

• 1/4" 1 MP Progressive CMOS Sensor

### **IR LED**

• 6 meter illumination distance

### **MINIMUM ILLUMINATION**

- Color: 1 lux  $\omega$  F2.0 (Day)
- B/W: 0 lux @ F2.0 (Night)

### **VIEWING ANGLE**

- Horizontal: 68.88°
- Vertical: 37.85°
- Diagonal: 79.77°

### **DIGITAL ZOOM**

• Up to 4x

### **3A CONTROL**

- AGC (Auto Gain Control)
- AWB (Auto White Balance)
- AES (Auto Electronic Shutter)

### **POWER**

• Input: 100-240 V AC, 50/60 Hz

#### **DIMENSIONS (W X D X H)**

 $\cdot$  113 x 114 x 139 mm

### **WEIGHT**

- 262 grams (without stand)
- Stand: 60.8 grams

### **MAX POWER CONSUMPTION**

• 8 W

### **OPERATION TEMPERATURE**

• 0  $\degree$ C to 40  $\degree$ C (32  $\degree$ F to 104  $\degree$ F)

### **STORAGE TEMPERATURE**

• -20 ˚C to 70 ˚C (-4 ˚F to 158 ˚F)

### **HUMIDITY**

• 20-80% RH non-condensing

### **EMISSION (EMI), SAFETY & OTHER CERTIFICATIONS**

- FCC Class B
- IC
- C-Tick
- CE